Villa VTO (Version 3.3)
User's Manual

# **Cybersecurity Recommendations**

## Mandatory actions to be taken towards cybersecurity

#### 1. Change Passwords and Use Strong Passwords:

The number one reason systems get "hacked" is due to having weak or default passwords. It is recommended to change default passwords immediately and choose a strong password whenever possible. A strong password should be made up of at least 8 characters and a combination of special characters, numbers, and upper and lower case letters.

#### 2. Update Firmware

As is standard procedure in the tech-industry, we recommend keeping NVR, DVR, and IP camera firmware up-to-date to ensure the system is current with the latest security patches and fixes.

#### "Nice to have" recommendations to improve your network security

## 1. Change Passwords Regularly

Regularly change the credentials to your devices to help ensure that only authorized users are able to access the system.

#### 2. Change Default HTTP and TCP Ports:

- Change default HTTP and TCP ports for systems. These are the two ports used to communicate and to view video feeds remotely.
- These ports can be changed to any set of numbers between 1025-65535. Avoiding the default ports reduces the risk of outsiders being able to guess which ports you are using.

#### 3. Enable HTTPS/SSL:

Set up an SSL Certificate to enable HTTPS. This will encrypt all communication between your devices and recorder.

## 4. Enable IP Filter:

Enabling your IP filter will prevent everyone, except those with specified IP addresses, from accessing the system.

#### 5. Change ONVIF Password:

On older IP Camera firmware, the ONVIF password does not change when you change the system's credentials. You will need to either update the camera's firmware to the latest revision or manually change the ONVIF password.

#### 6. Forward Only Ports You Need:

- Only forward the HTTP and TCP ports that you need to use. Do not forward a huge range of numbers to the device. Do not DMZ the device's IP address.
- You do not need to forward any ports for individual cameras if they are all connected to a recorder on site; just the NVR is needed.

#### 7. Disable Auto-Login on SmartPSS:

Those using SmartPSS to view their system and on a computer that is used by multiple people should disable auto-login. This adds a layer of security to prevent users without the appropriate credentials from accessing the system.

#### 8. Use a Different Username and Password for SmartPSS:

In the event that your social media, bank, email, etc. account is compromised, you would not want someone collecting those passwords and trying them out on your video surveillance system. Using a different username and password for your security system will make it more difficult for someone to guess their way into your system.

#### 9. Limit Features of Guest Accounts:

If your system is set up for multiple users, ensure that each user only has rights to features and functions they need to use to perform their job.

#### 10. UPnP:

- UPnP will automatically try to forward ports in your router or modem. Normally this would be a good thing. However, if your system automatically forwards the ports and you leave the credentials defaulted, you may end up with unwanted visitors.
- If you manually forwarded the HTTP and TCP ports in your router/modem, this feature should be turned off regardless. Disabling UPnP is recommended when the function is not used in real applications.

## 11. SNMP:

Disable SNMP if you are not using it. If you are using SNMP, you should do so only temporarily, for tracing and testing purposes only.

#### 12. Multicast:

Multicast is used to share video streams between two recorders. Currently there are no known issues involving Multicast, but if you are not using this feature, deactivation can enhance your network security.

#### 13. Check the Log:

If you suspect that someone has gained unauthorized access to your system, you can check the system log. The system log will show you which IP addresses were used to login to your system and what was accessed.

#### 14. Physically Lock Down the Device:

Ideally, you want to prevent any unauthorized physical access to your system. The best way to achieve this is to install the recorder in a lockbox, locking server rack, or in a room that is behind a lock and key.

## 15. Connect IP Cameras to the PoE Ports on the Back of an NVR:

Cameras connected to the PoE ports on the back of an NVR are isolated from the outside world and cannot be accessed directly.

#### 16. Isolate NVR and IP Camera Network

The network your NVR and IP camera resides on should not be the same network as your public computer network. This will prevent any visitors or unwanted guests from getting access to the same network the security system needs in order to function properly.

## General

This document mainly introduces function, structure, networking, mounting process, debugging process, WEB interface operation and technical parameters of villa VTO products, which are used with version 3.3 WEB interface.

## Models

VTO6000A, VTO6110B, VTO6110BW, VTO6210B, VTO6000C, VTO6000CM, VTO6100C, VTO2000A, VTO2000A-2 and VTO2101E-P.

## Device Upgrade

Please don't cut off power supply during device upgrade. Power supply can be cut off only after the device has completed upgrade and has rebooted.

## General Description about Keys

- OK: it is used to save the settings.
- Default: it is used to restore all parameters at the present interface to default system configurations.
- Refresh: restore parameters at the present interface to present system configurations.

# Safety Instructions

The following categorized signal words with defined meaning might appear in the Manual.

| Signal Words     | Meaning                                                                                                    |
|------------------|----------------------------------------------------------------------------------------------------|
| <b>DANGER</b>    | Indicates a high potential hazard which, if not avoided, will result in death or serious injury.                                          |
| <b>WARNING</b>   | Indicates a medium or low potential hazard which, if not avoided, could result in slight or moderate injury.                              |
| <b>A</b> CAUTION | Indicates a potential risk which, if not avoided, could result in property damage, data loss, lower performance, or unpredictable result. |
| ©—TIPS           | Provides methods to help you solve a problem or save you time.                                                                            |
| NOTE NOTE        | Provides additional information as the emphasis and supplement to the text.                                                               |

## Revision History

| No. | Version | Revision Content | Release Date |
|-----|---------|------------------|--------------|
| 1   | V1.0.0  | First release    | 2017.12.31   |

## **Privacy Protection Notice**

As the device user or data controller, you might collect personal data of others' such as face, fingerprints, car plate number, Email address, phone number, GPS and so on. You need to be in compliance with the local privacy protection laws and regulations to protect the legitimate rights and interests of other people by implementing measures include but not limited to: providing clear and visible identification to inform data subject the existence of surveillance area and providing related contact.

## About the Manual

- The Manual is for reference only. If there is inconsistency between the Manual and the actual product, the actual product shall prevail.
- We are not liable for any loss caused by the operations that do not comply with the Manual.
- The Manual would be updated according to the latest laws and regulations of related regions. For detailed information, see the paper User's Manual, CD-ROM, QR code or our official website. If there is inconsistency between paper User's Manual and the electronic version, the electronic version shall prevail.
- All the designs and software are subject to change without prior written notice. The product updates might cause some differences between the actual product and the Manual. Please contact the customer service for the latest program and supplementary documentation.
- There still might be deviation in technical data, functions and operations description, or errors in print. If there is any doubt or dispute, please refer to our final explanation.
- Upgrade the reader software or try other mainstream reader software if the Guide (in PDF format) cannot be opened.
- All trademarks, registered trademarks and the company names in the Manual are the properties of their respective owners.
- Please visit our website, contact the supplier or customer service if there is any problem occurred when using the device.
- If there is any uncertainty or controversy, please refer to our final explanation.

# **Important Safeguards and Warnings**

The following description is the correct application method of the device. Please read the manual carefully before use, in order to prevent danger and property loss. Strictly conform to the manual during application and keep it properly after reading.

## Operating Requirement

- Please don't place and install the device in an area exposed to direct sunlight or near heat generating device.
- Please don't install the device in a humid, dusty or fuliginous area.
- Please keep its horizontal installation, or install it at stable places, and prevent it from falling.
- Please don't drip or splash liquids onto the device; don't put on the device anything filled with liquids, in order to prevent liquids from flowing into the device.
- Please install the device at well-ventilated places; don't block its ventilation opening.
- Use the device only within rated input and output range.
- Please don't dismantle the device arbitrarily.

## Power Requirement

- The product shall use electric wires (power wires) recommended by this area, which shall be used within its rated specification!
- Please use power supply that meets SELV (safety extra low voltage) requirements, and supply power with rated voltage that conforms to Limited Power Source in IEC60950-1. For specific power supply requirements, please refer to device labels.
- Appliance coupler is a disconnecting device. During normal use, please keep an angle that facilitates operation.

# **Table of Contents**

|     | Sybersecurity Recommendations                            |    |
|-----|----------------------------------------------------------|----|
|     | -oreword<br>mportant Safeguards and Warnings             |    |
|     | mportant Sareguards and warnings<br>Product Overview     |    |
| •   | 1.1 Product Profile                                      |    |
|     | 1.2 Product Function                                     |    |
| 2   |                                                          |    |
| 2   | 2.1 VTO6000A                                             |    |
|     |                                                          |    |
|     | 2.1.1 Front Panel                                        |    |
|     | 2.1.2 Rear Panel                                         |    |
|     |                                                          |    |
|     | 2.2.1 Front Panel                                        |    |
|     | 2.2.2 Rear Panel                                         |    |
|     | 2.3 VTO6000C/VTO6000CM/VTO6100C                          |    |
|     | 2.3.1 Front Panel                                        |    |
|     | 2.3.2 Rear Panel                                         |    |
|     | 2.4 VTO2000A/VTO2000A-2                                  |    |
|     | 2.4.1 Front Panel                                        |    |
|     | 2.4.2 Rear Panel                                         |    |
|     | 2.5 VTO2101E-P                                           |    |
|     | 2.5.1 Front Panel                                        |    |
|     | 2.5.2 Rear Panel                                         |    |
| 3   | Networking Diagram                                       | 15 |
|     | 3.1                                                      |    |
|     | VTO6000A/VTO6110B/VTO6110BW/VTO6210B/VTO6000C/VTO6000CM/ |    |
|     | VTO2101E-P                                               |    |
|     | 3.1.1 One-to-one Scene                                   |    |
|     | 3.1.2 One-to-many Scene                                  |    |
|     | 3.1.3 Group Call Scene                                   |    |
|     | 3.2 VTO2000A-2                                           | 17 |
|     | 3.2.1 One-to-one Scene                                   |    |
|     | 3.2.2 Group Call Scene                                   |    |
| 4 I | Device Mounting                                          | 19 |
|     | 4.1 Mounting Flow Chart                                  |    |
|     | 4.2 Open-case Inspection                                 | 19 |
|     | 4.3 Mounting Requirement                                 | 20 |
|     | 4.4 Device Mounting                                      |    |
|     | 4.4.1 VTO6000A                                           |    |
|     | 4.4.2 VTO6110B, VTO6210B and VTO6110BW                   |    |
|     | 4.4.3 VTO6000C, VTO6000CM and VTO6100C                   | 22 |
|     | 4.4.4 VTO2000A/VTO2000A-2                                | 23 |

|     | 4.4.5 VTO2101E-P                 | 26 |
|-----|----------------------------------|----|
| 5 I | Device Debugging                 | 29 |
|     | 5.1 Debugging Settings           | 29 |
|     | 5.1.1 VTO Settings               | 29 |
|     | 5.1.2 VTH Config                 | 37 |
|     | 5.2 Debugging Verification       | 43 |
|     | 5.2.1 VTO Calls VTH              |    |
|     | 5.2.2 VTH Monitors VTO           | 43 |
| 6   | Basic Function                   | 45 |
|     | 6.1 Call Function                | 45 |
|     | 6.1.1 Single Call of VTH         | 45 |
|     | 6.1.2 Group Call                 |    |
|     | 6.2 Unlock Function              | 46 |
|     | 6.2.1 Remote Unlock at VTH/VTS   | 46 |
|     | 6.2.2 Open Door at WEB Interface | 46 |
|     | 6.2.3 Unlock with IC Card        | 47 |
|     | 6.2.4 Unlock with Exit Button    | 47 |
|     | 6.3 Issue Card                   | 47 |
|     | 6.4 Monitoring Function          | 48 |
|     | 6.5 Tamper Switch                | 49 |
|     | 6.6 Restore Backup               | 49 |
| 7   | WEB Config                       | 51 |
|     | 7.1 Initialization               | 51 |
|     | 7.2 Reset the Password           | 52 |
|     | 7.3 System Login                 | 54 |
|     | 7.4 User Manager                 | 55 |
|     | 7.4.1 Add User                   | 55 |
|     | 7.4.2 Modify User                | 56 |
|     | 7.4.3 Delete User                | 58 |
|     | 7.5 Network Parameter Config     | 58 |
|     | 7.5.1 Network Config             | 58 |
|     | 7.5.2 SIP Server Config          | 59 |
|     | 7.5.3 FTP Server                 |    |
|     | 7.5.4 Port Config                |    |
|     | 7.5.5 DDNS Server                |    |
|     | 7.5.6 HTTPS Setting              |    |
|     | 7.5.7 UPnP Config                |    |
|     | 7.5.8 IP Purview                 |    |
|     | 7.6 LAN Config                   |    |
|     | 7.7 Local Parameter Config       |    |
|     | 7.7.1 Local Config               |    |
|     | 7.7.2 A&C Manager                |    |
|     | 7.7.3 Talk Manager               |    |
|     | 7.7.4 System Time                |    |
|     | 7.7.5 Config Manager             |    |
|     | 7.7.6 Device Manager             |    |
|     | 7.7.1 Outdoor Station Manager    | 72 |

| 7.7.2 Indoor Station Manager                       | 74 |
|----------------------------------------------------|----|
| 7.7.3 Config Manager                               | 76 |
| 7.7.4 Card Manager                                 | 77 |
| 7.8 Video Set                                      | 79 |
| 7.8.1 Video Set                                    | 79 |
| 7.8.2 Audio Set                                    | 80 |
| 7.9 IPC Information                                | 81 |
| 7.9.1 Add One IPC                                  | 81 |
| 7.9.2 Delete                                       | 82 |
| 7.9.3 Batch Import                                 | 83 |
| 7.9.4 Batch Export                                 | 83 |
| 7.10 Info Search                                   | 83 |
| 7.10.1 Call History                                | 83 |
| 7.10.2 Alarm Record                                | 83 |
| 7.10.3 VTO Unlock Record                           | 84 |
| 7.11 Reboot Device                                 | 84 |
| 7.12 Logout                                        | 84 |
| 8 FAQ                                              | 86 |
| Appendix 1 Technical Parameters                    | 87 |
| Appendix 1.1 VTO6000A                              | 87 |
| Appendix 1.2 VTO6110B, VTO6110BW and VTO6210B      | 87 |
| Appendix 1.3 VTO6000C, VTO6000CM and VTO6100C      | 88 |
| Appendix 1.4 VTO2000A                              | 88 |
| Appendix 1.5 VTO2000A-2                            | 89 |
| Appendix 2 Accessory Specification                 | 90 |
| Appendix 2.1 Specification of Network Cable        | 90 |
| Appendix 2.2 Specification of Extension Power Cord | 90 |
| Annendix 2.3 Specification of Embedded Box         | an |

Product Overview

## 1.1 Product Profile

Villa VTO (hereinafter referred to as VTO) combines with VTH, VTS and platform to establish a video intercom system. Support video call between a visitor and a resident, group call, emergency call, unlock, video preview and record search. It is mainly applied in villa system, and matched with management platform to realize all-round anti-theft, disaster prevention and monitoring function.

# 1.2 Product Function

#### Video Intercom

Call VTH users and realize video talk.

## **Group Call**

Call multiple VTH users at one VTO simultaneously.

## Be Monitored

VTH or Management Center can monitor VTO image, and support max. 6-channel video stream monitoring.

# **Emergency Call**

Press the key to call the Center in case of an emergency.

## Auto Snapshot

Snapshot pictures automatically during unlock or talk, and store them in FTP.

## Unlock

Realize unlock with card, unlock with password and remote unlock.

## Alarm

Support tamper alarm, door sensor alarm and alarm of unlock with duress password. Meanwhile, report the alarm info to Management Center.

| Record Search                                          |
|--------------------------------------------------------|
| Search call records, alarm records and unlock records. |
|                                                        |
|                                                        |
|                                                        |
|                                                        |
|                                                        |
|                                                        |
|                                                        |
|                                                        |
|                                                        |
|                                                        |
|                                                        |
|                                                        |
|                                                        |
|                                                        |
|                                                        |
|                                                        |
|                                                        |
|                                                        |
|                                                        |

# 2.1 VTO6000A

## 2.1.1 Front Panel

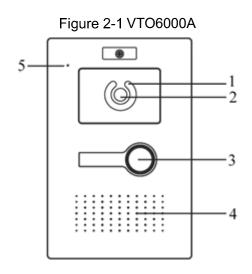

Table 2-1 VTO6000A

| No. | Name          | Description                                                     |
|-----|---------------|-----------------------------------------------------------------|
| 1   | Fill-in light | Provide fill-in light for camera in case of insufficient light. |
| 2   | Camera        | Monitor the door area.                                          |
| 3   | Call key      | Call management center or VTH.                                  |
| 4   | Loudspeaker   | Audio output.                                                   |
| 5   | MIC           | Audio input.                                                    |

# 2.1.2 Rear Panel

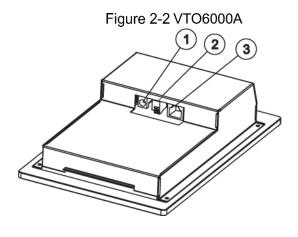

Table 2-2 VTO6000A

| No. Name Description |  |
|----------------------|--|
|----------------------|--|

| No. | Name         | Description                                |
|-----|--------------|--------------------------------------------|
| 1   | Power port   | Connect 12V DC power supply.               |
| 2   | RS485 port   | Connect extended module of access control. |
| 3   | Network port | Insert network cable (RJ45 plug).          |

# 2.2 VTO6110B/VTO6110BW/VTO6210B

# 2.2.1 Front Panel

Figure 2-3 VTO6110B/VTO6110BW/VTO6210B

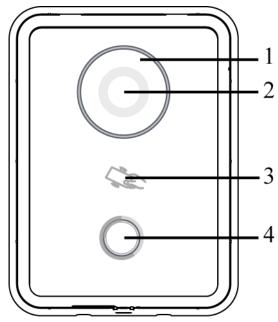

Table 2-3 VTO6110B/VTO6110BW/VTO6210B

| No. | Name                 | Description                                                                                                    |
|-----|----------------------|----------------------------------------------------------------------------------------------------|
| 1   | Fill-in light        | Provide fill-in light for camera in case of insufficient light.                                                         |
| 2   | Camera               | Monitor the door area.                                                                                                  |
| 3   | Card<br>swiping area | Authorize IC card and open the door with IC card.  Make sure that extended module of access control has been connected. |
| 4   | Call key             | Call management center or VTH.                                                                                          |

# 2.2.2 Rear Panel

Figure 2-4 VTO6110B/VTO6110BW

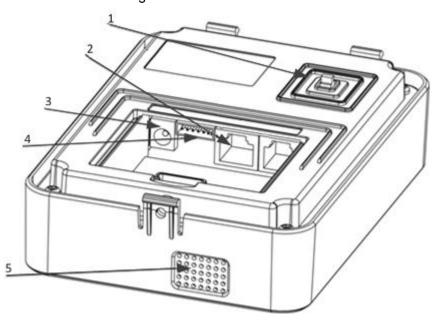

Table 2-4 VTO6110B/VTO6110BW

| No. | Name         | Description                                                           |
|-----|--------------|-----------------------------------------------------------------------|
| 1   | Tamper       | When VTO is detached from the wall forcibly, give out alarm sound and |
| l l | switch       | report alarm info to management center.                               |
| 2   | Network port | Insert network cable (RJ45 plug).                                     |
| 3   | Power port   | Connect 12V DC power supply.                                          |
| 4   | RS485 port   | Connect extended module of access control.                            |
| 5   | Loudspeaker  | Audio output.                                                         |

Figure 2-5 VTO6210B

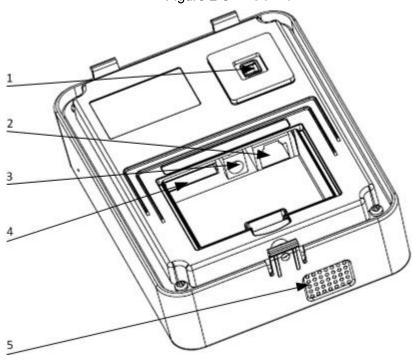

**Table 2-5 VTO6210B** 

| No. | Name         | Description                                                                                                    |
|-----|--------------|----------------------------------------------------------------------------------------------------|
| 1   | Tamper       | When VTO is detached from the wall forcibly, give out alarm sound and                                                                                                    |
| I   | switch       | report alarm info to management center.                                                                                                    |
| 2   | Network port | Insert network cable (RJ45 plug).                                                                                                    |
| 3   | Power port   | Connect 12V DC power supply.                                                                                                    |
| 4   | 10-core port | <ul> <li>Provide lock port, door sensor feedback port and exit button port to connect electric control lock, solenoid lock and exit button. Wiring method is shown in Figure 2-6 and Figure 2-7.</li> <li>Provide a reserved port, to connect extended module of access control.</li> </ul> |
| 5   | Loudspeaker  | Audio output.                                                                                                    |

Figure 2-6 Electric Lock

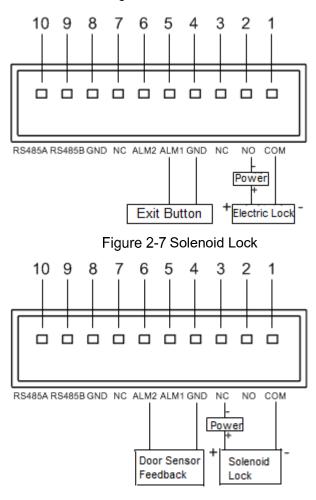

# 2.3 VTO6000C/VTO6000CM/VTO6100C

# 2.3.1 Front Panel

Figure 2-8 VTO6000C and VTO6000CM

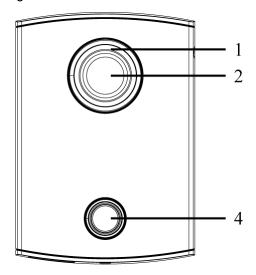

Figure 2-9 VTO6100C

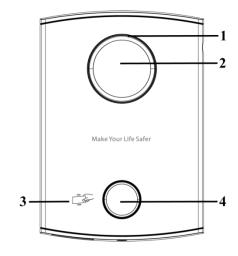

Table 2-6 VTO6000C/VTO6000CM/VTO6100C

| No. | Name                                                                                                    | Description                                                                                                    |  |  |
|-----|----------------------------------------------------------------------------------------------------|----------------------------------------------------------------------------------------------------|--|--|
| 1   | Fill-in light                                                                                                    | Provide fill-in light for camera in case of insufficient light.                                                                                                    |  |  |
| 2   | Camera                                                                                                    | Monitor the door area.                                                                                                    |  |  |
| 3   | Card<br>swiping area                                                                                                    | Authorize IC card (card issuing function) and open the door with IC card.  Only VTO6100C supports to exit with IC card. Silkscreen icon of card swiping area may have different positions; the actual product shall prevail. This schematic diagram is only for your reference. |  |  |
| 4   | Call management center or VTH.  Blue solid light: VTO is in standby status.  Blue flashing light: VTO is calling or talking.  Yellow: it is unlocked with IC card or there is a problem in calling. |                                                                                                    |  |  |

# 2.3.2 Rear Panel

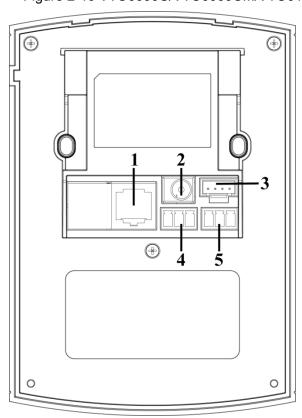

Figure 2-10 VTO6000C/VTO6000CM/VTO6100C

Table 2-7 VTO6000C/VTO6000CM/VTO6100C

| No. | Name              | Description                                                                                                    |  |  |
|-----|-------------------|----------------------------------------------------------------------------------------------------|--|--|
| 1   | Network port      | Insert network cable (RJ45 plug).                                                                                                    |  |  |
| 2   | Power port        | Connect 12V DC power supply.                                                                                                    |  |  |
| 3   | Debugging port    | It is used by engineering personnel during debugging.                                                                                                    |  |  |
| 4   | Green plug port 1 | Provide lock port, door sensor feedback port and exit button port                                                                                                    |  |  |
| 5   | Green plug port 2 | to connect electric control lock, solenoid lock and exit button. Wiring method is shown in Fout! Verwijzingsbron niet gevonden. and Fout! Verwijzingsbron niet gevonden. |  |  |

Figure 2-11

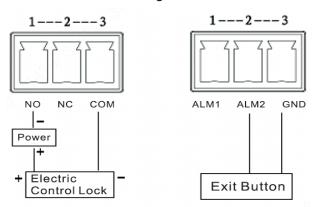

Figure 2-12

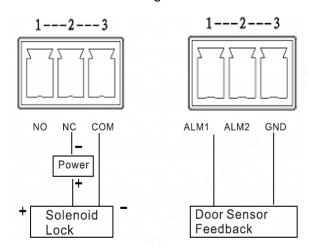

# 2.4 VTO2000A/VTO2000A-2

# 2.4.1 Front Panel

Figure 2-13 VTO2000A/VTO2000A-2

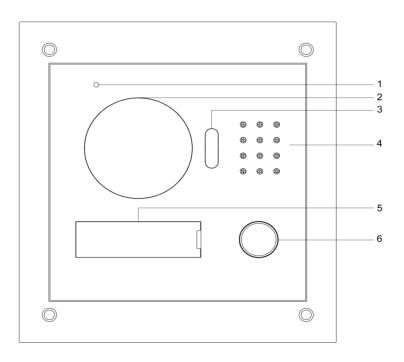

Table 2-8 VTO2000A/VTO2000A-2

| No. | Name           | Description                                                     |  |
|-----|----------------|-----------------------------------------------------------------|--|
| 1   | MIC            | Audio input.                                                    |  |
| 2   | Camera         | Monitor the door area.                                          |  |
| 3   | Fill-in light  | Provide fill-in light for camera in case of insufficient light. |  |
| 4   | Loudspeaker    | Audio output.                                                   |  |
| 5   | User directory | Set user info.                                                  |  |
| 6   | Call key       | Call management center or VTH.                                  |  |

# 2.4.2 Rear Panel

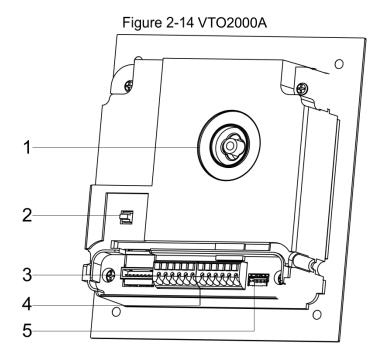

Table 2-9 VTO2000A

| No. | Name             | Description                                                          |  |  |
|-----|------------------|----------------------------------------------------------------------|--|--|
| 1   | Camera angle     | Adjust camera angle.                                                 |  |  |
| L'  | adjusting column |                                                                      |  |  |
| 2   | Tamper switch    | When VTO is detached from the wall forcibly, give out alarm sound    |  |  |
|     | Tamper Switch    | and report alarm info to management center.                          |  |  |
| 3   | Network port     | Network port Connect network cable (RJ45 plug) with adapter cable.   |  |  |
|     | User port        | Provide power port, lock port, door sensor feedback port and exit    |  |  |
| 4   |                  | button port to connect power supply, electric control lock, solenoid |  |  |
| 4   |                  | lock and exit button. Wiring method is shown in Figure 2-15 and      |  |  |
|     |                  | Figure 2-16.                                                         |  |  |
| 5   | Debugging port   | It is used by engineering personnel during debugging.                |  |  |

Figure 2-15

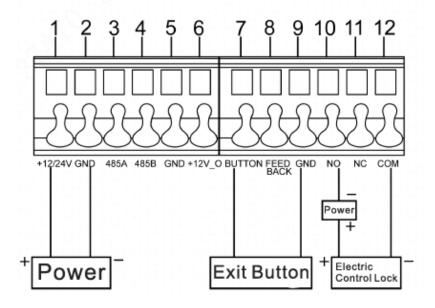

Fout! Gebruik het tabblad Start om 标题 1 toe te passen op de tekst die u hier wilt weergeven. 10

Figure 2-16

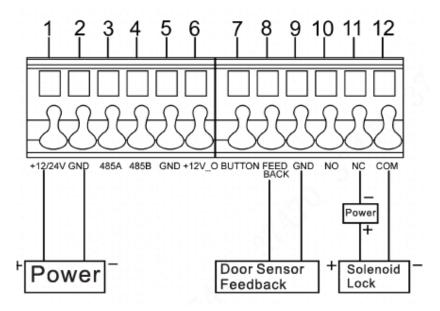

Figure 2-17 VTO2000A-2

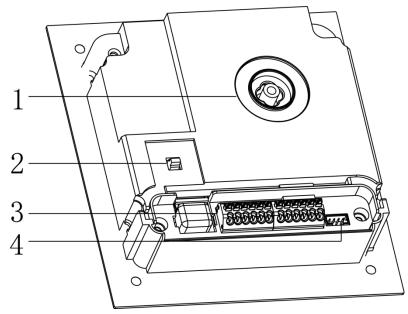

Table 2-10 VTO2000A-2

| No.      | Name             | Description                                                         |  |  |
|----------|------------------|---------------------------------------------------------------------|--|--|
| 1        | Camera angle     | Adjust camera angle.                                                |  |  |
|          | adjusting column |                                                                     |  |  |
| 2        | Tamper switch    | When VTO is detached from the wall forcibly, give out alarm sound   |  |  |
| ~        | Tamper Switch    | and report alarm info to management center.                         |  |  |
| 3 User p |                  | Provide power port, 2-wire port, lock port, door sensor feedback    |  |  |
|          | Lloor port       | port and exit button port to connect power supply, 2-wire VTH,      |  |  |
|          | Oser port        | electric control lock, solenoid lock and exit button. Wiring method |  |  |
|          |                  | is shown in Figure 2-18 and Figure 2-19.                            |  |  |
| 4        | Debugging port   | It is used by engineering personnel during debugging.               |  |  |

Figure 2-18

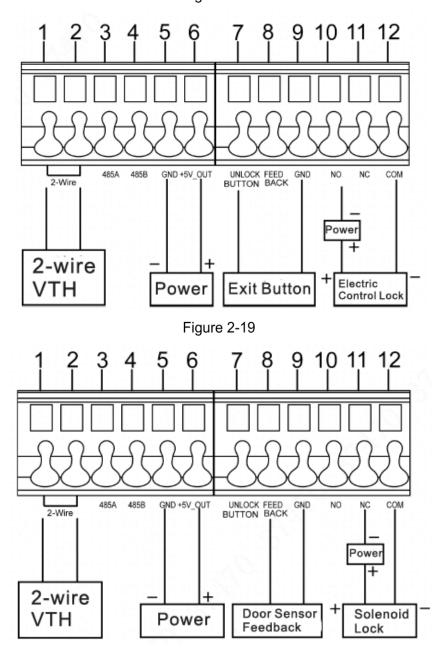

# 2.5 VTO2101E-P

## 2.5.1 Front Panel

Front panel of the device is shown in Figure 2-20. Please refer to Table 2-11 for description about all components of front panel.

Figure 2-20

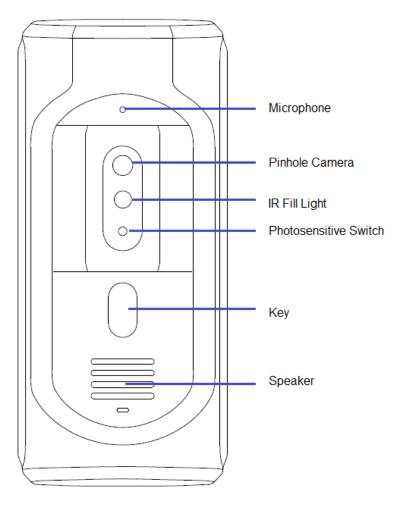

Table 2-11

| Name                  | Description                                        |  |
|-----------------------|----------------------------------------------------|--|
| Microphone            | Audio input.                                       |  |
| Pinhole Camera        | Monitor the door area.                             |  |
| IR Fill Light         | Provide fill light for camera in dark environment. |  |
| Photosensitive Switch | Measure light intensity automatically.             |  |
| Key                   | Make a call.                                       |  |
| Speaker               | Audio output.                                      |  |

# 2.5.2 Rear Panel

Rear panel of the device is shown in Figure 2-21, cable port is shown in Figure 2-22 and port description is shown in Table 2-12.

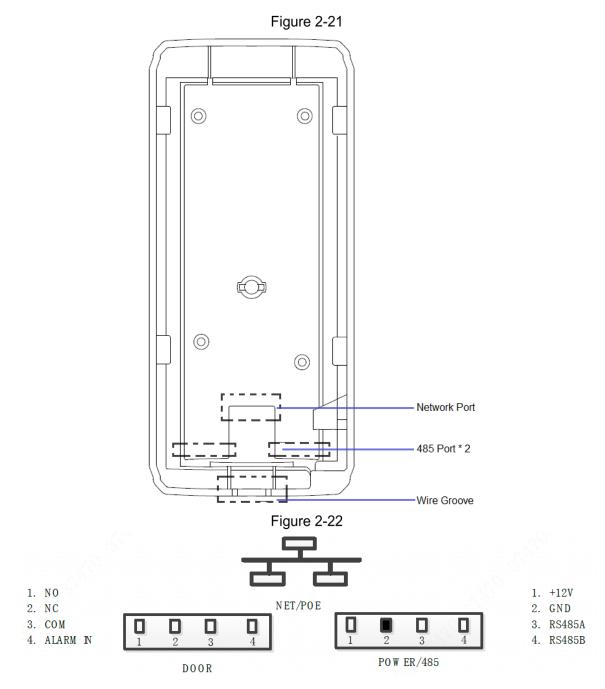

Table 2-12

| Pin Mark | Description                  |  |
|----------|------------------------------|--|
| NO       | Normally open port of lock   |  |
| NC       | Normally closed port of lock |  |
| COM      | Public port of lock          |  |
| ALARM IN | Ground                       |  |
| +12V     | DC12V power port             |  |
| GND      | Door sensor feedback         |  |
| RS485A   | RS485 communication port     |  |
| RS485B   |                              |  |

# 3.1 VTO6000A/VTO6110B/VTO6110BW/VTO6210B/VTO60 00C/VTO6000CM/VTO6100C/VTO2000A/VTO2101E-P

## 3.1.1 One-to-one Scene

Villa VTO connects with VTH directly. A visitor presses call key on villa VTO to call the resident (VTH) or Management Center. Take digital villa VTO VTO6110BW for example; its networking diagram is shown in Figure 3-1.

Figure 3-1

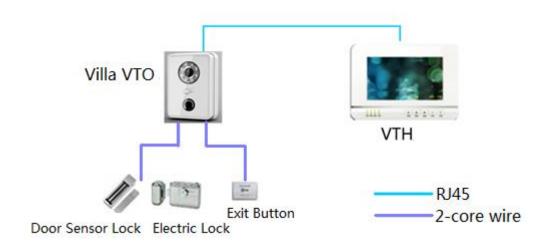

# 3.1.2 One-to-many Scene

Generally, unit VTO is installed at the gate of unit building, whereas villa VTO is installed at the resident's gate. The operation process is as follows.

Step 1 The visitor calls any resident with unit VTO.

The resident's VTH rings. After unlocking, the visitor goes into the apartment building. Step 2 Call the resident with villa VTO, and ask the resident to unlock the house.

Take digital villa VTO6110BW for example; its networking diagram is shown in Figure 3-2.

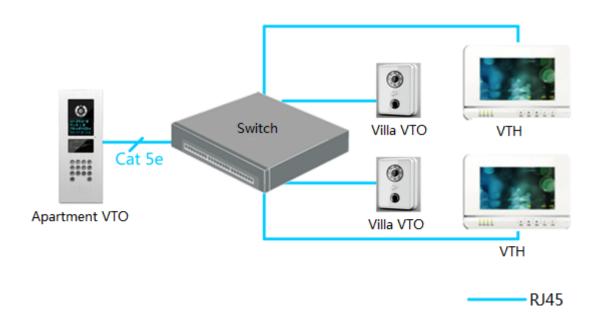

# 3.1.3 Group Call Scene

When the visitor presses call key on villa VTO, multiple VTHs ring at the same time; the resident can pick up, hang up or unlock on any VTH.

Take digital villa VTO6110BW for example; its networking diagram is shown in Figure 3-3.

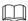

VTH consists of master VTH and extension VTH. There is 1 master VTH at most and 5 extension VTHs at most.

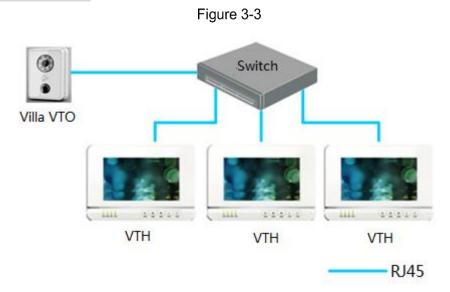

# 3.2 VTO2000A-2

## 3.2.1 One-to-one Scene

The visitor presses call key to call the resident (VTH) or Management Center, as shown in Figure 3-4.

Figure 3-4

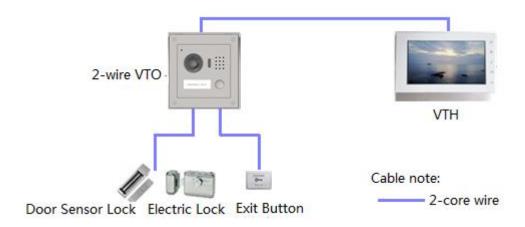

# 3.2.2 Group Call Scene

When the visitor presses call key on villa VTO, multiple VTHs ring at the same time; the resident can pick up, hang up or unlock on any VTH, as shown in Figure 3-5.

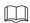

VTH consists of master VTH and extension VTH. There is 1 master VTH at most and 4 extension VTHs at most.

Extension VTH

Extension VTH

Master VTH

Cable note:

RJ45
2-wire Network Controller
2-wire VTO

# **Device Mounting**

# 4.1 Mounting Flow Chart

VTO mounting flow chart is shown in Figure 4-1. Please install VTO in the following steps.

Figure 4-1 Start Check if the device No Contact after-sales and accessories are service normal. Yes Connect cables Install the device Connect power supply; boot up the device Finish

- For cable connection, please refer to "2 Product Structure".
- For device mounting, please refer to "4.4 Device Mounting".

# 4.2 Open-case Inspection

Please carry out open-case inspection when receiving the device. Please timely contact our after-sales service personnel in case of any problems.

Figure 4-2

| Sequence | Item    |            | Content                                    |
|----------|---------|------------|--------------------------------------------|
| 1        | Overall | Appearance | Inspect whether there are obvious damages. |

| Sequence | Item      |                     | Content                                             |
|----------|-----------|---------------------|-----------------------------------------------------|
|          | package   | Package             | Inspect whether there are accidental impacts.       |
|          |           | Fittings            | Inspect whether fittings are complete.              |
|          |           | Device model        | Inspect whether it is consistent with order         |
|          |           |                     | contract.                                           |
| 2        | Model     | Label on the device | Inspect whether it is torn or damaged.              |
| _        | and label |                     | Don't tear or discard the label, otherwise warranty |
|          |           |                     | service won't be provided. When dialing our         |
|          |           |                     | after-sales hotline, please provide serial number   |
|          |           |                     | of the product.                                     |
| 3        | Device    | Appearance          | Inspect whether there are obvious damages.          |

# 4.3 Mounting Requirement

- Don't install VTO in bad environment, such as condensation, high temperature, stained, dusty, chemically corrosive, direct sunshine or unshielded environment.
- Engineering mounting and debugging shall be done by professional teams. Please don't dismantle or repair arbitrarily in case of device failure.

# 4.4 Device Mounting

## 4.4.1 VTO6000A

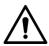

Before installing the bracket or flush mount box, cables in the wall shall be led through the bracket or flush mount box.

- Mount the metal bracket into wall groove.
- Connect cables. Please refer to "2.1.2 Rear Panel" for details.
- Put the bare device onto the metal bracket; ensure the device bottom clings to metal bracket bottom.
- Fix the bare device onto the metal bracket with ST3×10 screws.

Figure 4-3

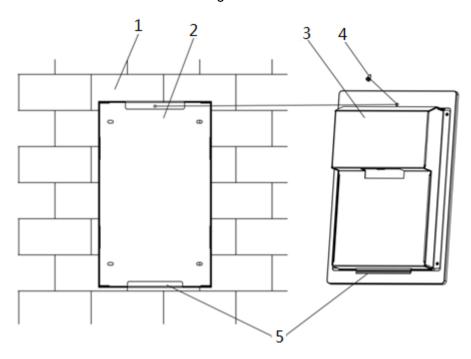

# 4.4.2 VTO6110B, VTO6210B and VTO6110BW

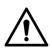

Before installing the bracket or flush mount box, cables in the wall shall be led through the bracket or flush mount box.

Mounting method of VTO6110B, VTO6210B and VTO6110BW is the same. Take "VTO6210B" for example.

Step 1 Fix the mounting bracket onto the wall.

- 1. Fix the bracket onto 86 box with M4 screws. Screw holes are located in Points 3 as shown in the figure.
- 2. To strengthen product firmness, tighten it with ST3.0 screws in Points 4 as shown in the figure.
- Step 2 Connect cables. Please refer to "2.2.2 Rear Panel" for details.
- <u>Step 3</u> Put the bare device onto the mounting bracket; fit the upper edge first and then push the lower edge gently.
- Step 4 Fix the whole device onto the bracket with M3 screws.

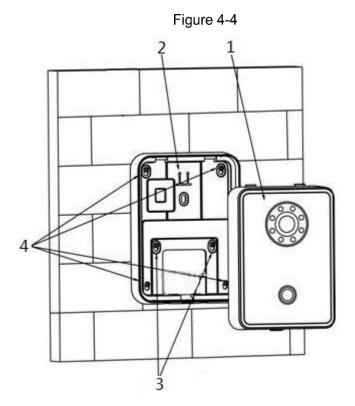

# 4.4.3 VTO6000C, VTO6000CM and VTO6100C

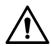

- Before installing the bracket or flush mount box, cables in the wall shall be led through the bracket or flush mount box.
- Try not to install VTO6100C onto an iron door directly. Otherwise, signals may be shielded and card induction may be poor.
- Step 1 Dismantle M3 screws at the bottom of VTO and take off the decorative cap.
- Step 2 Connect cables. Please refer to "2.3.2 Rear Panel" for details.
- <u>Step 3</u> Fix the bare device onto 86 box with M4 screws. Screw holes are located in Points 3 as shown in the figure.
- <u>Step 4</u> To strengthen product firmness, after 86 box is in place, tighten it with ST3.0 screws in Points 6 as shown in the figure.
- Step 5 Install the decorative cap onto the bare device, and fix it with M3 screws.

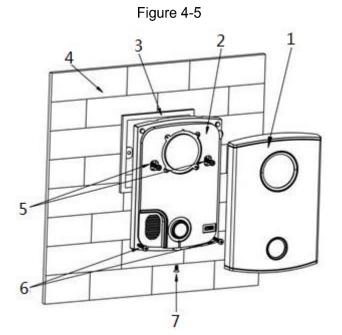

# 4.4.4 VTO2000A/VTO2000A-2

VTO2000A and VTO2000A-2 devices support the same mounting method and process. Take "VTO2000A" for example.

# 4.4.4.1 Surface Mounting

- <u>Step 1</u> Drill holes according to hole positions of metal bracket, and put expansion pipe in place.
- Step 2 Connect cables. Please refer to "2.4.2 Rear Panel" for details.
- Step 3 Fix metal bracket onto the wall with ST3x18 screws.

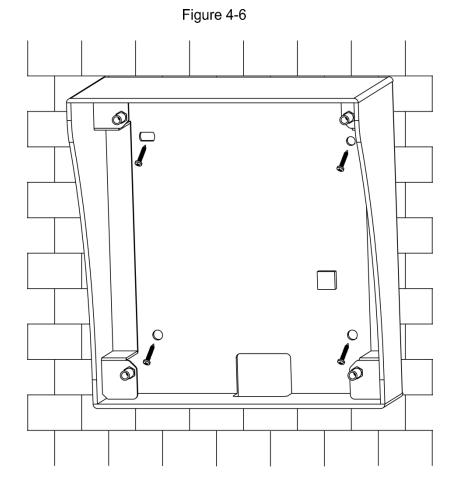

Step 4 Fix the bare device onto metal bracket with M3×6 screws.

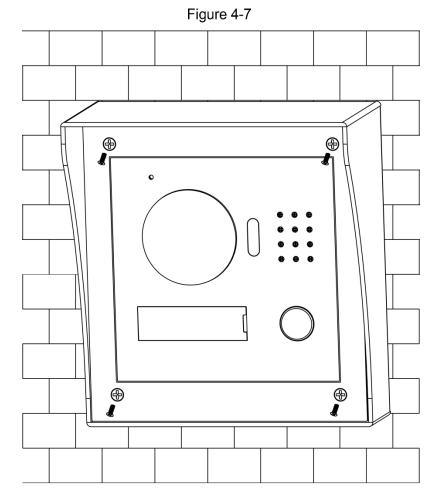

Fout! Gebruik het tabblad Start om 标题 1 toe te passen op de tekst die u hier wilt weergeven. 24

## 4.4.4.2 Flush Mounting

Step 1 Dig a hole in the wall, embed flush mounting box into the wall, and ensure that box edge clings to the wall.

 $\bigcap$ 

- Hole dimension is 117mm×128mm×80mm.
- During flush mounting, lead cables out from the wall.

Figure 4-8

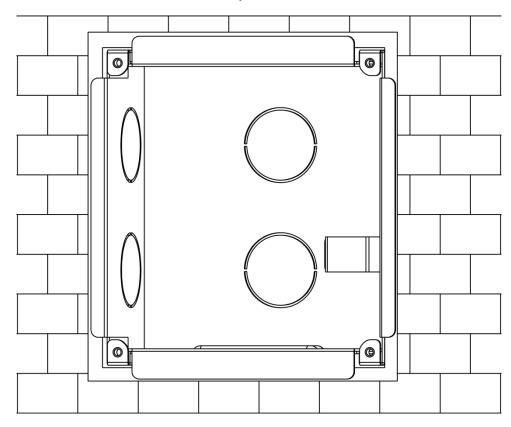

Step 2 Connect cables. Please refer to "2.4.2 Rear Panel" for details.

Step 3 Fix the bare device onto the box with M3×8 screws.

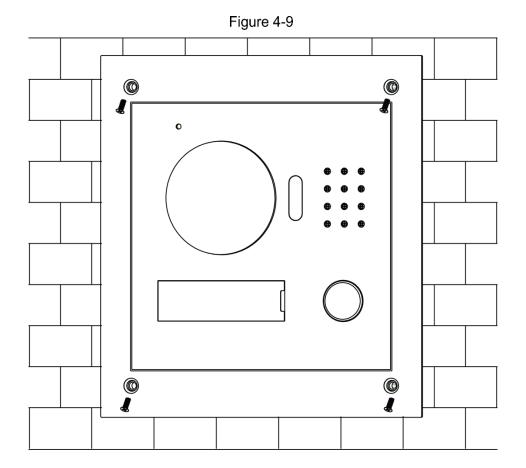

# 4.4.5 VTO2101E-P

# 4.4.5.1 Dimensional Drawing

Dimensional drawing is shown in Figure 4-10.

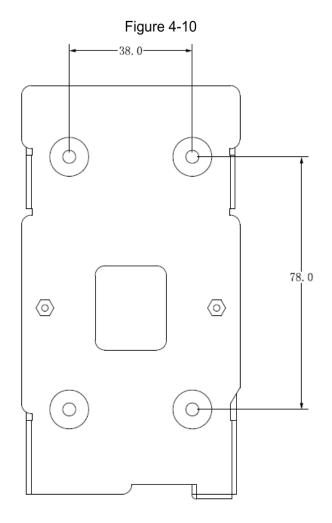

## 4.4.5.2 Mounting Steps

Its mounting is shown in Figure 4-11.

- <u>Step 1</u> Drill holes in mounting surface (such as wall) according to hole positions around mounting bracket.
- Step 2 Fix the mounting bracket with four ST3\*18 screws.
- <u>Step 3</u> Match front and rear panel components with metal protective cover, and pre-assemble them onto the mounting bracket.
- <u>Step 4</u> Adjust the angle of front and rear panel components.
- Step 5 Press down front and rear panel components, as well as mounting bracket.
- Step 6 Fix the metal protective cover and mounting bracket with H-type M4×18 screws.

Ш

During mounting, it is recommended that center point of the device should be 1.4m~1.6m above the ground.

Figure 4-11

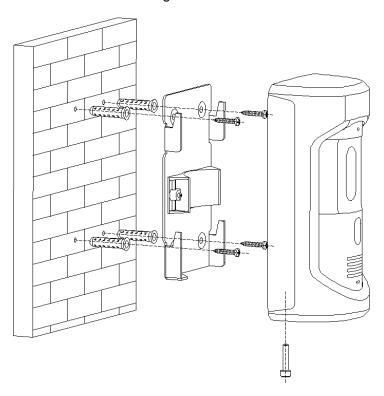

After installation, you can see Figure 4-12.

Figure 4-12

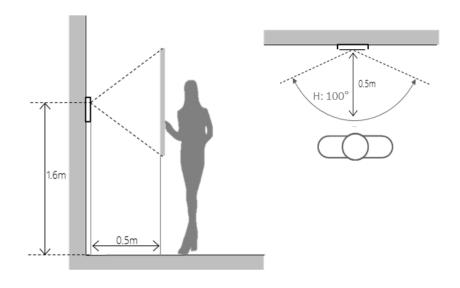

Carry out debugging to ensure that the device can realize basic network access, call and monitoring functions after installation. Before debugging, please check whether the following work has been completed.

- Check whether there is short circuit or open circuit. Power on the device only after the circuit is confirmed to be normal.
- IP and no. (or room no.) of every VTO and VTH have been planned.
- Confirm deployment position of SIP server.

# 5.1 Debugging Settings

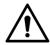

- This device shall be used with SIP VTH device.
- Every VTO and VTH in the network shall be debugged.

## **5.1.1 VTO Settings**

#### 5.1.1.1 Initialization

For the first time, please initialize login password.

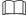

Please ensure that default IP addresses of PC and VTO are in the same network segment. Default IP address of VTO is 192.168.1.110.

Step 1 Connect VTO power and boot up.

<u>Step 2</u> Enter default IP address of VTO at the address bar of PC browser, and press [Enter] key. The system displays "Setting" interface, as shown in Figure 5-1.

Figure 5-1

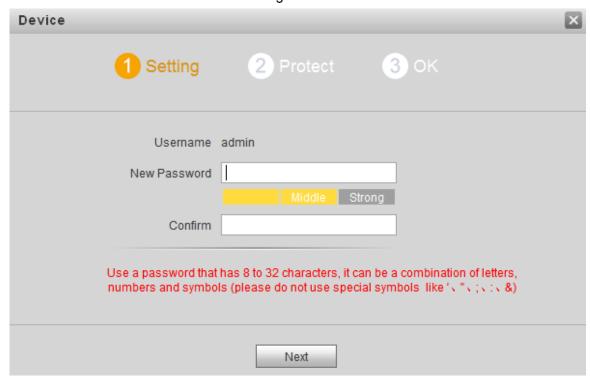

Step 3 Enter "New Password" and "Confirm", and click "Next".

The system displays "Protect" interface, as shown in Figure 5-2.

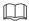

This password is used to login WEB interface. It shall be at least 8 characters, and shall include at least two types of number, letter and symbol.

Figure 5-2

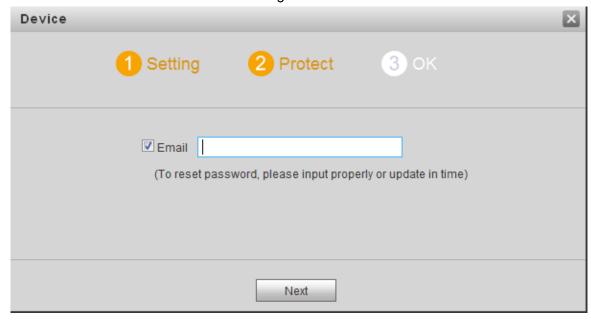

Step 4 Select "Email" and enter your Email address.

This Email address is used to reset the password, so it is recommended that it should be set.

Step 5 Click "Next".

The system displays "OK" interface, as shown in Figure 5-3, and shows "Device succeed!"

Figure 5-3

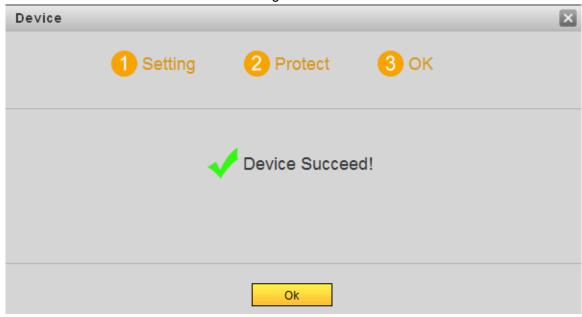

Step 6 Click "OK".

The system displays WEB login interface, as shown in Figure 5-4.

Figure 5-4

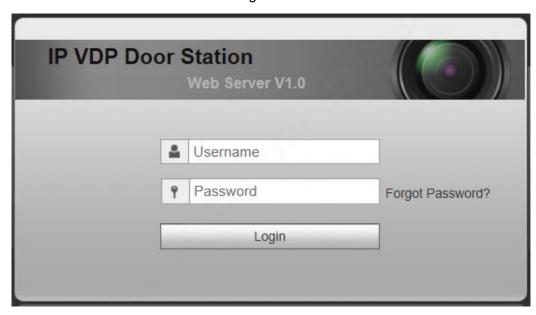

<u>Step 7</u> Enter username and password, and click "Login".Log in the WEB interface of the device.

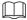

- Default username is admin.
- Password is the one set during initialization.

## 5.1.1.2 Network Config

Modify IP address of VTO to be planned IP address.

Step 1 Select "System Config > Network Config > TCP/IP".

The system displays "TCP/IP" interface, as shown in Figure 5-5.

Figure 5-5

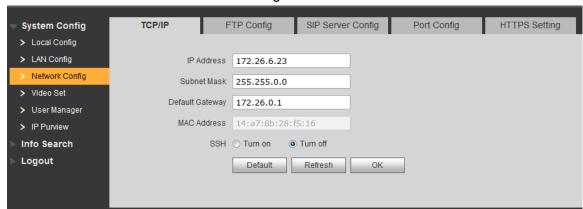

- Step 2 Enter the planned "IP Address", "Subnet Mask" and "Default Gateway", and click "OK".
  After modification is completed, VTO reboots automatically, while the following two cases occur at WEB interface.
  - If PC is in the planned network segment, WEB interface jumps to new IP login interface automatically.
  - If PC is not in the planned network segment, the webpage cannot be displayed.
     Please add PC into the planned network segment and login WEB interface again.

## 5.1.1.3 **LAN Config**

Set server type, VTO no., as well as building no. and building unit no. when the platform works as server.

Step 1 Select "System Config > LAN Config".

The system displays "LAN Config" interface, as shown in Figure 5-6.

Figure 5-6

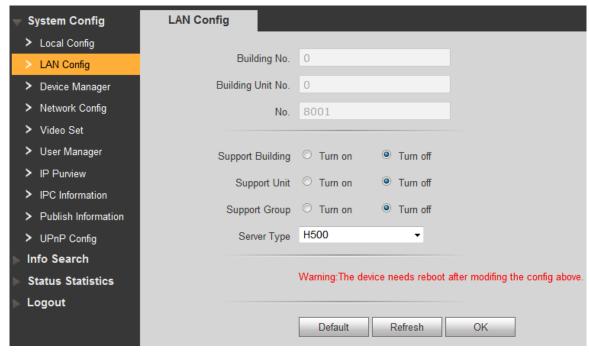

Step 2 Select server type.

 When this VTO works as server, select "Server Type" to be "VTO". It applies to a scenario where there is only one unit. When the platform (H500) works as SIP server, select "Server Type" to be "H500".
 It applies to a scenario where multiple villas are managed by the platform.

#### Step 3 Set VTO number.

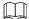

When the platform works as SIP server, if it is necessary to set "Building No." and "Building Unit No.", please enable "Support Building" and "Support Unit" and set them.

Step 4 Click "OK" to save config.

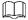

After SIP server is set, group call function will appear at the interface. To realize group call, please select "Turn on" after the group call.

## 5.1.1.4 SIP Server Config

Configure SIP server info.

Step 1 Select "System Config > Network Config > SIP Server Config".

The system displays "SIP Server Config" interface, as shown in Figure 5-7.

Figure 5-7

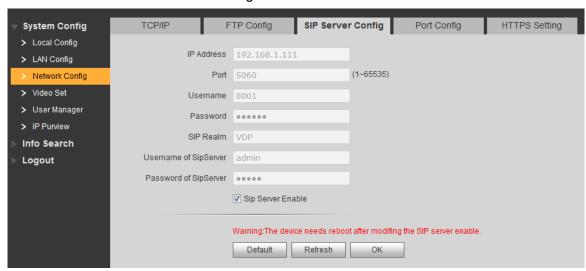

#### Step 2 Configure SIP server.

- This VTO works as SIP server.
  - Select "SIP Server Enable", and click "OK" to save config. The VTO reboots automatically, and WEB interface jumps to login interface.
- Another VTO works as SIP server.

Set parameters by reference to Table 5-1 and click "OK". The VTO reboots automatically, and WEB interface jumps to login interface.

Table 5-1

| Parameter              | Description                                   |  |
|------------------------|-----------------------------------------------|--|
| IP Address             | IP address of VTO, which works as SIP server. |  |
| Port                   | It is 5060 by default.                        |  |
| Username               | Use default value.                            |  |
| Password               |                                               |  |
| SIP Realm              | SIP realm shall be VDP.                       |  |
| Username of SIP Server | Username and password to login SIP server.    |  |

| Parameter              | Description |
|------------------------|-------------|
| Password of SIP Server |             |

The platform works as SIP server.

Set parameters by reference to Table 5-2 and click "OK". The VTO reboots automatically, and WEB interface jumps to login interface.

Table 5-2

| Parameter              | Description                                |  |
|------------------------|--------------------------------------------|--|
| IP Address             | IP address of the platform.                |  |
| Port                   | It is 5080 by default.                     |  |
| Username               | Use default value.                         |  |
| Password               |                                            |  |
| SIP Realm              | SIP realm can be null or default.          |  |
| Username of SIP Server | Licername and password to login SID corver |  |
| Password of SIP Server | Username and password to login SIP server. |  |

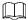

- VTO settings have been completed if the platform or another VTO works as SIP server.
- If this VTO works as SIP server, "Device Manager" appears in the left parameter tab.
   Please add VTO and VTH by reference to "5.1.1.5 Add VTH" and "5.1.1.6 Add VTO Module".

#### 5.1.1.5 Add VTH

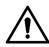

- After adding a VTH, please don't add VTH in batches; otherwise, previous VTH will be covered. It is suggested to add them in batches, and then add single VTH.
- It is necessary to add VTH only when this VTO works as SIP server.
- When there are master VTH and extension, both shall be added.

Add VTH in any of the following ways.

Add single VTH

<u>Step 1</u> Select "System Config > Device Manager > Outdoor Station Manager".

The system displays "Outdoor Station Manager" interface, as shown in Figure 5-8.

Figure 5-8

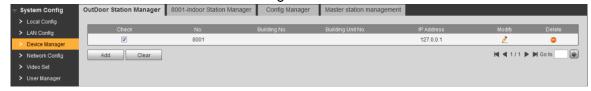

Step 2 Tick the VTO that needs to add VTH, such as 8001.

<u>Step 3</u> Select "System Config > Device Manager > 8001-Indoor Station Manager".

The system displays "8001-Indoor Station Manager" interface, as shown in Figure 5-9.

Figure 5-9

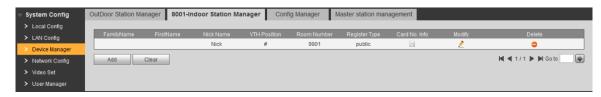

Step 4 Click "Add".

The system displays "Add" interface, as shown in Figure 5-10.

Figure 5-10

| Add               |           | × |
|-------------------|-----------|---|
| FamilyName        |           |   |
| FirstName         |           |   |
| Nick Name         |           |   |
| VTH Short No.     |           |   |
| Register Password | •••••     |   |
| Register Type     | public    |   |
|                   | OK Cancel |   |
|                   |           |   |

Step 5 Set VTH parameters by reference to Table 5-3.

Table 5-3

| 14210 0 0         |                                                                                                    |  |  |
|-------------------|----------------------------------------------------------------------------------------------------|--|--|
| Parameter         | Description                                                                                                    |  |  |
| Family Name       |                                                                                                    |  |  |
| First Name        | Set VTH username and nickname, in order to distinguish.                                                                                                    |  |  |
| Nick Name         |                                                                                                    |  |  |
| VTH Short No.     | <ul> <li>VTH short number consists of 1~5 numbers, which may include number and "-". It shall be consistent with room number configured at VTH.</li> <li>When there are master VTH and extensions, to realize group call function, master VTH short no. shall end with "-0", whereas extension VTH short no. shall end with -1, -2 and -3. For example, if master VTH is 101-0, extensions will be 101-1, 101-2</li> </ul> |  |  |
| Register Password | Cignaling interactive use in CID evetors. Adopt default value                                                                                                    |  |  |
| Register Type     | Signaling interactive use in SIP system. Adopt default value.                                                                                                    |  |  |

Step 6 Click "OK" to complete adding.

Add VTH in the network in sequence according to above steps.

Add VTH in batches

Add multiple VTHs (max. 1,024) in batches. For example, add 5 layers and 4 rooms on every layer.

Step 1 Select "System Config > LAN Config > Uptown Config".

The system displays "Uptown Config" interface, as shown in Figure 5-11.

Figure 5-11

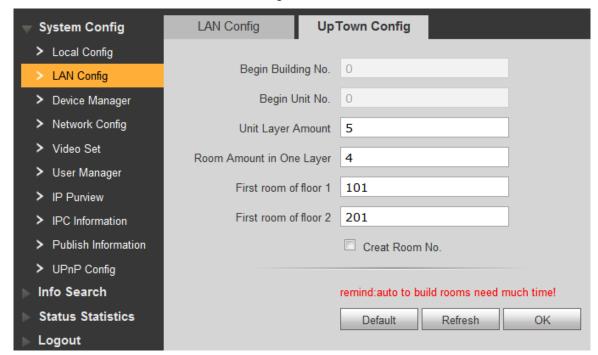

Step 2 Set parameters by reference to Figure 5-11.

Step 3 Tick "Create Room No." to enable adding VTH in batches.

Step 4 Click "OK" to complete batch adding.

The added VTH is shown in Figure 5-12.

Figure 5-12

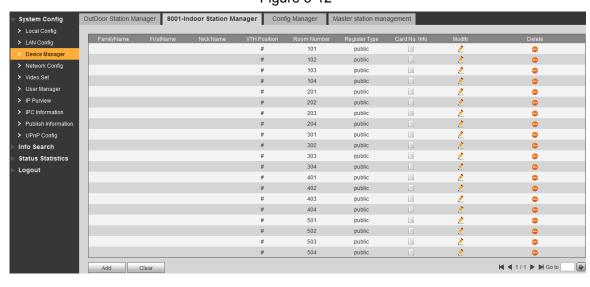

Click to modify VTH username, unlock password, register type and register password;

click • to delete VTH.

To set group call function of batch added VTH, please delete previous VTH and add it again; add "-0" to the added VTH short number; add "-1", "-2" and so on to extension VTH short number. Please refer to "Add single VTH" in "5.1.1.5 Add VTH".

#### 5.1.1.6 **Add VTO Module**

Set room number in façade layout.

Step 1 Login WEB interface again.

Step 2 Select "System Config > Local Config > Façade Layout".

The system displays "Façade Layout" interface, as shown in Figure 5-13**Fout! Verwijzingsbron niet gevonden.**.

Figure 5-13

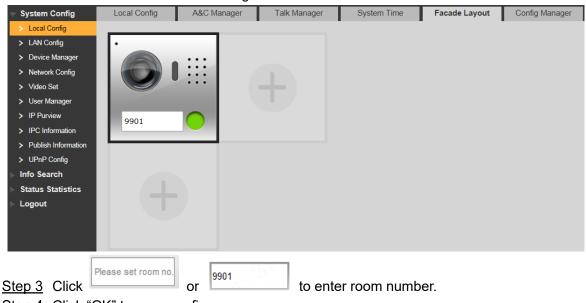

Step 4 Click "OK" to save config.

After saving, reboot the browser and the setting will take effect.

# 5.1.2 VTH Config

#### 5.1.2.1 Initialization

Set the password and bind your Email.

- Password: it is used to enter project setting interface.
- Email: it is used to retrieve your password when you forget it.

Step 1 Power on the device.

The system displays "Welcome" and enters "Device Initialization" interface, as shown in Figure 5-14.

Figure 5-14

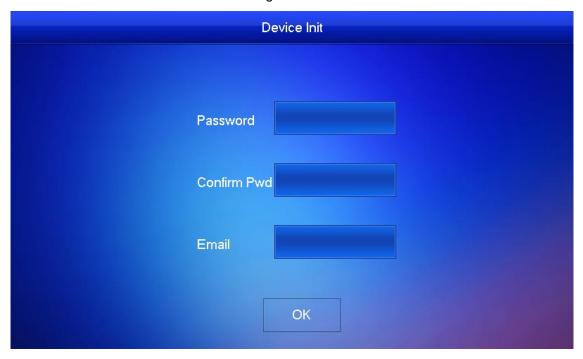

<u>Step 2</u> Enter "Password", "Confirm Pwd" and "Email". Press [OK], and the system displays main interface.

#### 5.1.2.2 Set Device Network

According to available network connection modes, configure VTH network information.

IP addresses of VTH and VTO shall be in the same network segment. Otherwise, VTH will fail to obtain VTO info after configuration.

Step 1 Press [Setting] for more than 6 seconds.

The system pops up "Password" prompt box.

Step 2 Enter the password set during initialization, and press [OK].

Step 3 Press [Network].

The system displays "Network" interface, as shown in Figure 5-15 or **Fout! Verwijzingsbron niet gevonden.**.

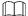

Only devices with the wireless function can access to wireless network.

Figure 5-15

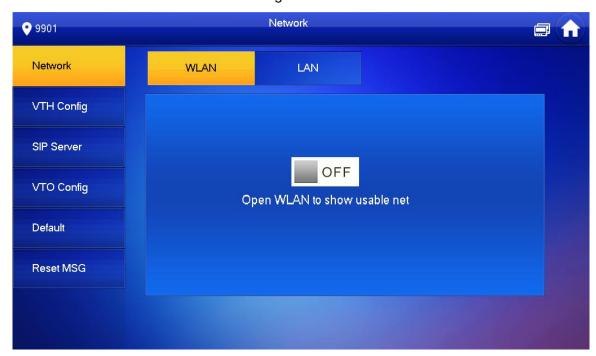

Figure 5-16

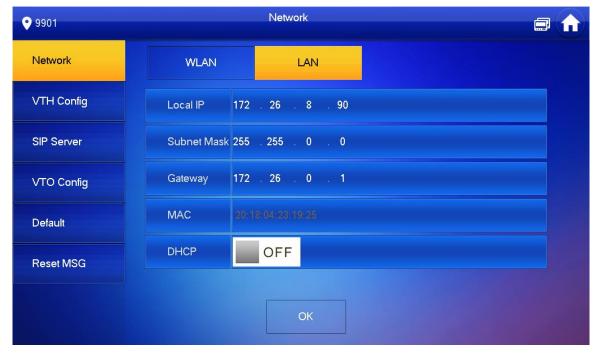

Step 4 Set according to actual network access mode.

LAN

Enter "Local IP", "Subnet Mask" and "Gateway", press [OK]. Or press DHCP function and obtain IP info automatically.

If the device has WLAN function, please click "WLAN" tab to set it.

- WLAN
- 1) Press OFF to enable Wi-Fi function.

The system displays available Wi-Fi list, as shown in Figure 5-17.

Figure 5-17

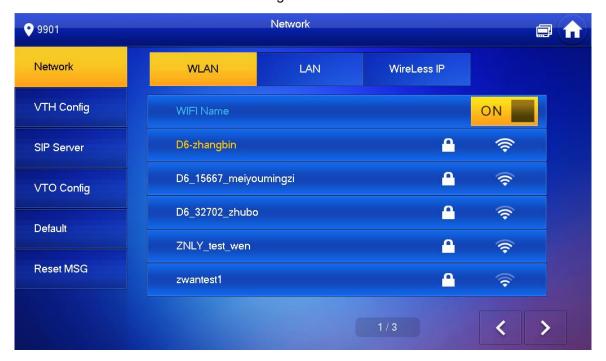

#### 2) Connect Wi-Fi.

The system has 2 access ways as follows.

- ♦ At "WLAN" interface, select Wi-Fi, click "Wireless IP" tab to enter "Local IP", "Subnet Mask" and "Gateway", and press [OK].
- ♦ At "WLAN" interface, select Wi-Fi, click "Wireless IP" tab, press of to enable DHCP function and obtain IP info automatically, as shown in Figure 5-18.

To obtain IP info with DHCP function, use a router with DHCP function. Figure 5-18

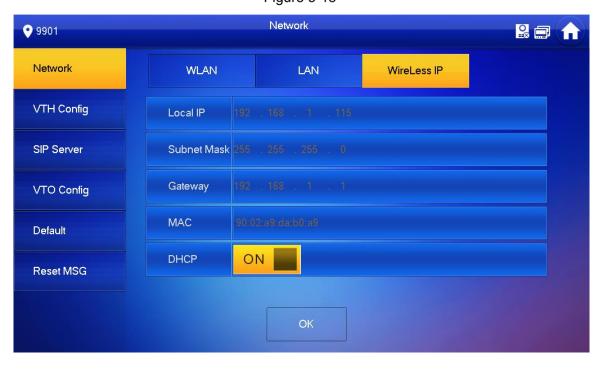

#### 5.1.2.3 **VTH Config**

Set VTH "Room No.", type and "Master IP".

Step 1 Press [Setting] for more than 6 seconds.

The system pops up "Password" prompt box.

Step 2 Enter the password set during initialization, and press [OK].

Step 3 Press [VTH Config].

The system displays "VTH Config" interface, as shown in Figure 5-19.

Figure 5-19

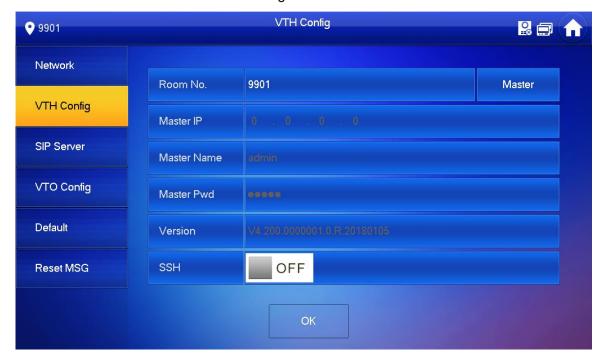

#### Step 4 Set VTH info.

Be used as a master VTH.

Enter "Room No." (such as 9901 or 101#0) and press "OK" to save.

 $\square$ 

- "Room no." shall be the same with "VTH Short No.", which is set when adding VTH at WEB interface. Otherwise, it will fail to connect VTO.
- In case of extension VTH, room no. shall end with #0. Otherwise, it will fail to connect VTO.
- Be used as an extension VTH.
- 1) Press [Master] and switch to "Extension".
- 2) Enter "Room No." (such as 101#1) and "Master IP" (IP address of master VTH).

"Master Name" and "Master Pwd" are the user name and password of master VTH. Default user name is admin, and the password is the one set during device initialization.

Step 5 (Optional) Press OFF to enable SSH.

After SSH is enabled, the debugging terminal connects VTH through SSH protocol, so as to operate and debug it.

#### 5.1.2.4 **SIP Server**

Configure SIP server on VTH, and build connection.

<u>Step 1</u> Press [Setting] for more than 6 seconds.

The system pops up "Password" prompt box.

Step 2 Enter the password set during initialization, and press [OK].

Step 3 Press [SIP Server].

The system displays "SIP Server" interface, as shown in Figure 5-20.

Figure 5-20

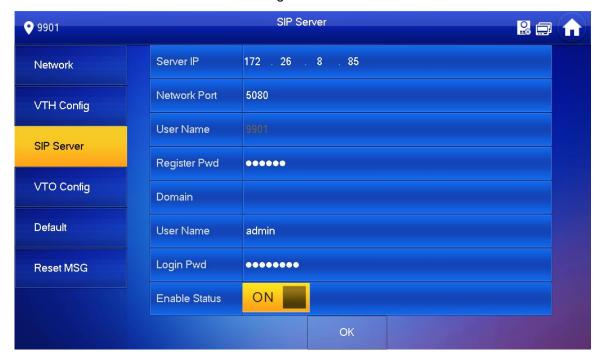

Step 4 Set parameters of SIP server by reference to Table 5-4.

Table 5-4

| Parameter    | Description                                                                                                    |  |
|--------------|----------------------------------------------------------------------------------------------------|--|
| Server IP    | <ul> <li>When the platform works as SIP server, server IP is IP address of the platform.</li> <li>When VTO works as SIP server, server IP is IP address of the VTO.</li> </ul> |  |
| Network Port | <ul> <li>When the platform works as SIP server, network port is 5080.</li> <li>When VTO works as SIP server, network port is 5060.</li> </ul>                                  |  |
| User Name    | Use default value.                                                                                                    |  |
| Register Pwd | Ose deladit value.                                                                                                    |  |
| Domain       | Registration domain of SIP server, which can be null. When VTO works as SIP server, registration domain of SIP server shall be VDP.                                            |  |
| User Name    | User name and password to login SIP server.                                                                                                    |  |
| Login Pwd    | Oser Harrie and password to login SIF server.                                                                                                    |  |

Step 5 Set "Enable Status" to be ON . Enable SIP server function.

# 5.2 Debugging Verification

## 5.2.1 VTO Calls VTH

Press call key at VTO, to call VTH. VTH pops up monitoring image and operating keys, as shown in Figure 5-21. It represents successful debugging.

The following figure means that SD card has been inserted into VTH. If SD card is not inserted, recording and snapshot icons are gray.

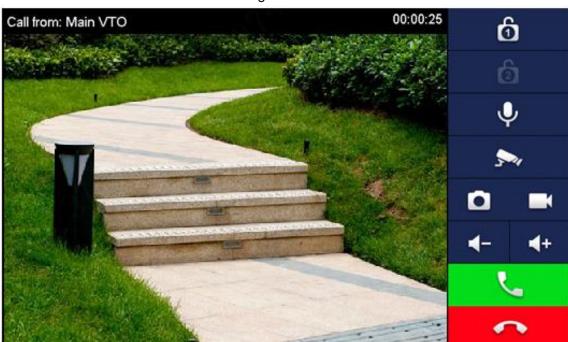

Figure 5-21

## **5.2.2 VTH Monitors VTO**

VTH is able to monitor VTO, fence station or IPC. Take "VTO" for example.

<u>Step 1</u> Select "Monitor > Door", as shown in Figure 5-22.

Step 2 Select the VTO to enter monitoring image, as shown in Figure 5-23.

The following figure means that SD card has been inserted into VTH. If SD card is not inserted, recording and snapshot icons are gray.

Figure 5-22

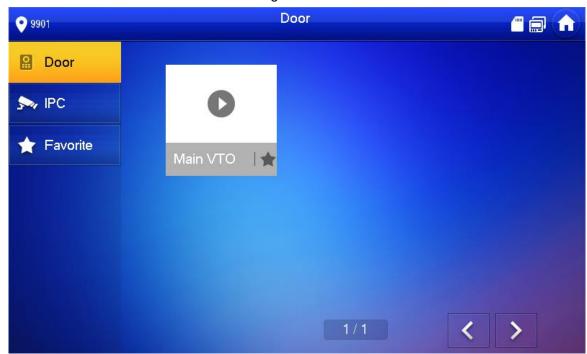

Figure 5-23

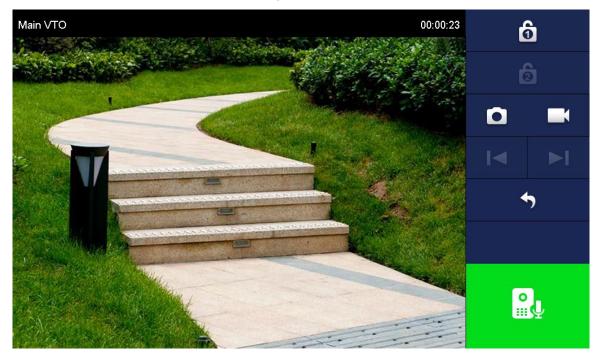

## 6.1 Call Function

## 6.1.1 Single Call of VTH

Single call applies to the scene where one door corresponds to one VTH. Press the call key of VTO, to call the VTH directly.

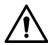

Please ensure that VTO and VTH are debugged successfully. In case of failure, please check the config by reference to "5.1 Debugging Settings".

## 6.1.2 Group Call

Group call applies to the scene where one door corresponds to multiple VTHs. Press the call key of VTO, to call multiple VTHs directly.

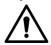

- Please ensure that VTO and VTH are debugged successfully. In case of failure, please check the config by reference to "5.1 Debugging Settings".
- Room no. of extension VTH ends up with "-1, -2..." based on room no. of master VTH. For example, if master VTH is 101-0, the extension VTH will be 101-1, 101-2...

Step 1 Select "System Config > LAN Config".

The system displays "LAN Config" interface, as shown in Figure 6-1.

Step 2 Turn on "Support Group".

Step 3 Click "OK" to save config.

Figure 6-1

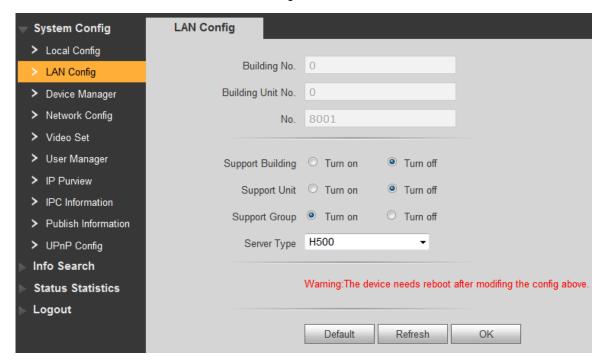

## **6.2 Unlock Function**

## 6.2.1 Remote Unlock at VTH/VTS

When being called, during monitoring and calling status, the VTO will be unlocked remotely at VTS or VTH.

# 6.2.2 Open Door at WEB Interface

<u>Step 1</u> Select "System Config > Video Set > Video Set".

The system displays "Video Set" interface.

Step 2 Click "Open Door", and VTO is unlocked, as shown in Figure 6-2.

Figure 6-2

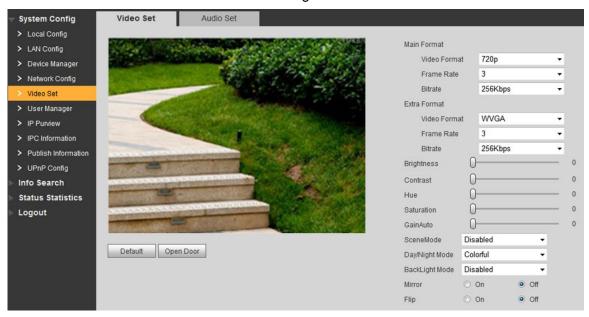

## 6.2.3 Unlock with IC Card

Swipe the authorized IC card at VTO, so as to open the door.

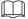

- Only some models of devices support this function.
- Authorized IC card refers to a card that is issued and authorized to open the door. For card issuing operation, please refer to "6.3 Issue Card".

## 6.2.4 Unlock with Exit Button

If VTO is connected with exit button, press the exit button to open the door.

## 6.3 Issue Card

Authorize IC card at VTO WEB interface, so the user can open door with authorized card.

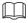

Some models of devices don't support this function.

Step 1 Select "System Config > Local Config > A&C Manager".

The system displays "A&C Manager" interface, as shown in Figure 6-3.

Figure 6-3

| System Config         | Local Config A             | &C Manager | Talk Man                   | ager     | System Time                  |
|-----------------------|----------------------------|------------|----------------------------|----------|------------------------------|
| > Local Config        |                            |            |                            |          |                              |
| > LAN Config          | Lock Number                | Local      |                            |          |                              |
| > Device Manager      | Unlock Responding Interval | 15         |                            |          |                              |
| > Network Config      | Unlock Period              | 2          |                            |          |                              |
| > Video Set           | Door Sensor Check Time     | 30         |                            | Check Do | or Sensor Signal Before Lock |
| > User Manager        |                            |            |                            | _        | Ü                            |
| > IP Purview          | Open Door First Command    | 123        |                            |          |                              |
| > IPC Information     | Open Door Second           | 456        |                            |          |                              |
| > Publish Information | Command                    |            |                            |          |                              |
| > UPnP Config         | Villa Call Number          | 101        |                            |          |                              |
| ► Info Search         | Auto Snapshot              | O Turn on  | <ul><li>Turn off</li></ul> |          |                              |
| Status Statistics     |                            | Issue Card |                            |          |                              |
| ▶ Logout              |                            | Default    | Refresh                    | OK       |                              |

Step 2 Click "Issue Card".

The system displays 30s countdown, as shown in Figure 6-4.

Figure 6-4

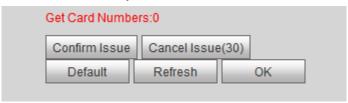

Step 3 Within 30s countdown, swipe an unauthorized card at VTO.The system pops up "Card Info" interface, as shown in Figure 6-5.Figure 6-5

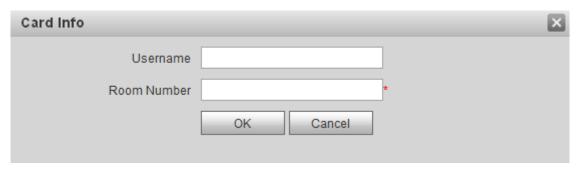

Step 4 Enter "User Name" and "Room Number", and click "OK".

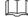

Cards can be swiped continuously, within a period of 30s.

Step 5 Click "OK" to finish issuing card.

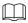

- Click "OK" within the countdown, so the cards will be valid. Otherwise, all card info will be invalid.
- Click "Cancel" when issuing cards, in order to stop issuing.

# **6.4 Monitoring Function**

VTH can monitor the VTO.

VTO supports multi-channel stream monitoring. Available channels vary under different video formats. Support max. 4 channels with 720P, and support max. 6 channels with WVGA.

Video format is set as follows:

<u>Step 1</u> At VTO WEB interface, select "System Config > Video Set > Video Set". The system displays "Video Set" interface, as shown in Figure 6-6.

Step 2 Select "Video Format".

Figure 6-6

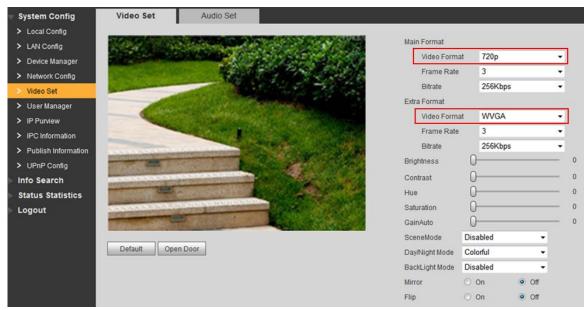

# 6.5 Tamper Switch

VTO is equipped with a tamper switch against the wall. In case that the device is disassembled from the wall, tamper switch will leave the wall too. The device will emit tamper alarm sound and report alarm info to management centre.

## 6.6 Restore Backup

If VTH info or card no. info is modified by mis-operation during use, restore them with local backup data.

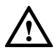

VTO saves card no. and VTH info of the system automatically every half an hour. If card no. or VTH info is modified by mis-operation, please restore them timely. Otherwise, the system will automatically save mis-operation info after half an hour.

Step 1 Select "System Config > Local Config > Config Manager".

The system displays "Config Manager" interface, as shown in Figure 6-7.

Figure 6-7

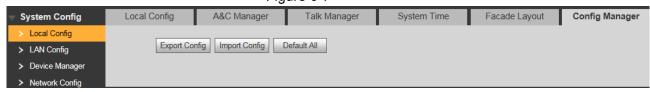

Step 2 Click "Import Config". The system displays "Open" interface.

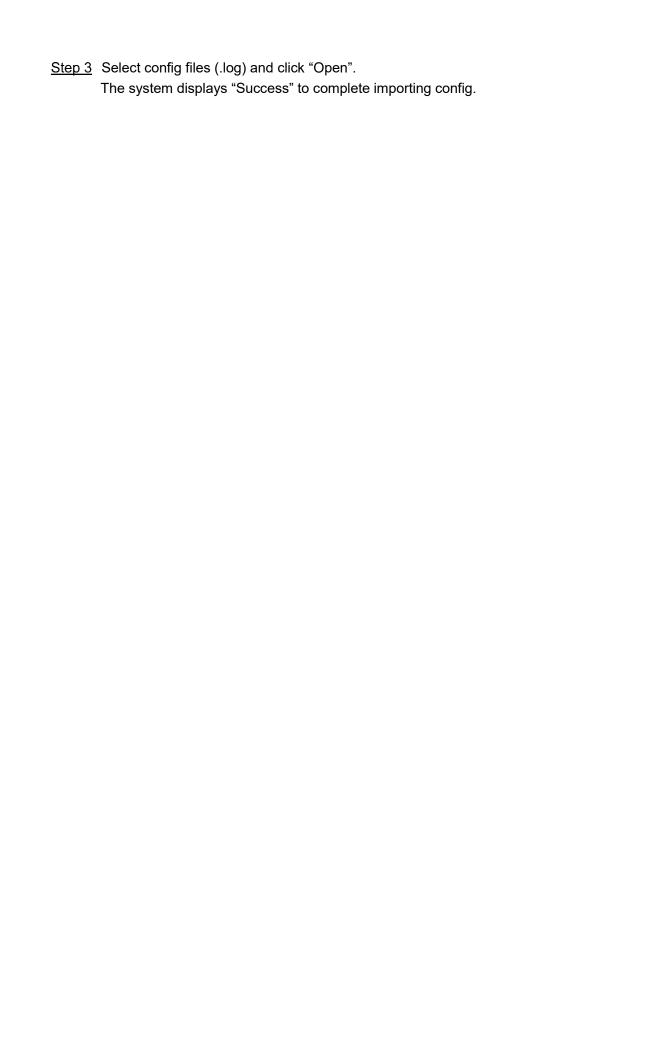

# WEB Config

## 7.1 Initialization

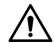

- For the first login or login after restoring factory defaults, please initialize WEB interface.
- Please ensure that default IP addresses of PC and VTO are in the same network segment.
   Otherwise, it fails to enter initialization interface.

<u>Step 1</u> Enter default IP address of VTO at the address bar of PC browser, and press [Enter] key. The system displays "Setting" interface, as shown in Figure 7-1.

Figure 7-1

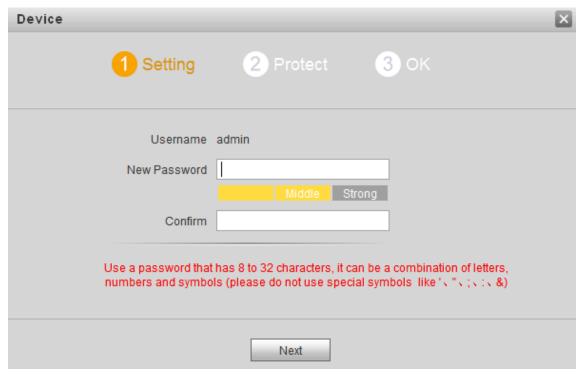

Step 2 Enter "New Password" and "Confirm", and click "Next".

The system displays "Protect" interface, as shown in Figure 7-2.

This password is used to login WEB interface. It shall be at least 8 characters, and shall include at least two types of number, letter and symbol.

Figure 7-2

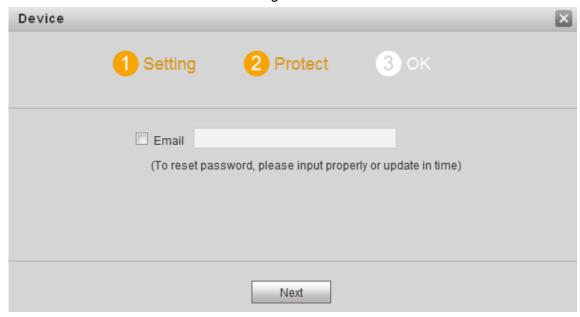

- Step 3 Select "Email" and enter your Email address.This Email address is used to reset the password, so it is recommended that it should be set
- Step 4 Click "Next". The system displays "OK" interface, as shown in Figure 7-3, and shows "Device succeed!"

Figure 7-3

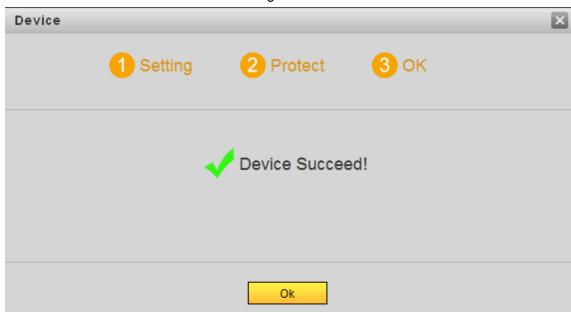

Step 5 Click "OK". The system displays WEB login interface.

## 7.2 Reset the Password

If you forget login password of admin user, please reset the login password by scanning QR code.

<u>Step 1</u> Enter IP address of VTO at the address bar of PC browser, and press [Enter] key. The system displays login interface, as shown in Figure 7-4.

Figure 7-4

| ור עטר | Door Station Web Server V1.0 |                  |
|--------|------------------------------|------------------|
|        | 4                            |                  |
|        | 9                            | Forgot Password? |
|        | Login                        |                  |

Step 2 Click "Forgot Password".

The system displays "Reset the password" dialog box, as shown in Figure 7-5.

Figure 7-5

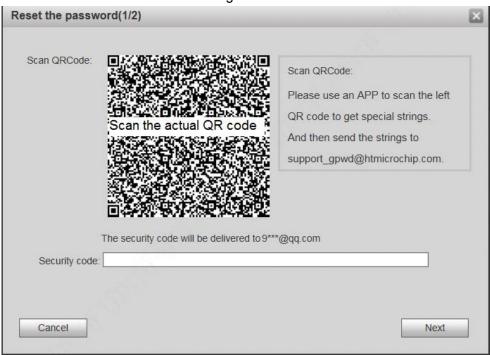

Step 3 Scan the QR code according to interface prompts and obtain security code.

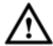

- Security code can be obtained by scanning the QR code. To obtain security code again, please refresh QR code.
- After receiving security code in your Email, please reset the password with the security code within 24 hours. Otherwise, the security code will become invalid.
- If wrong security code is entered for 5 times continuously, this account will be locked for 5 min.
- Step 4 Please enter the received security code in the dialog box.
- Step 5 Click "Next".

The system displays new password setting interface, as shown in Figure 7-6.

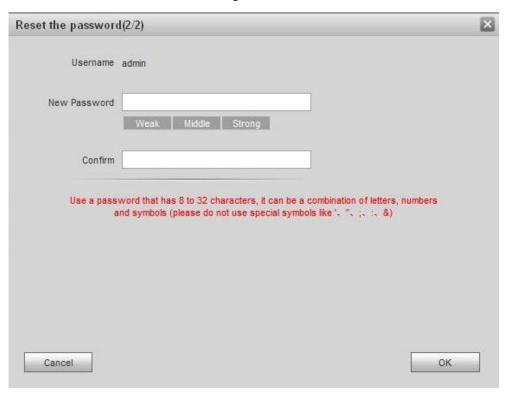

Step 6 Set "New Password" and "Confirm".

Password can be 8 to 32 non-null characters; it consists of letters, numbers and symbols (except "", ";", ";", and "&"). The password shall consist of 2 types or over 2 types. Please set a high-security password according to password strength prompt.

Step 7 Click "OK" to complete resetting.

# 7.3 System Login

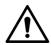

Please ensure that IP addresses of PC and VTO are in the same network segment; otherwise, it fails to enter WEB login interface.

<u>Step 1</u> Enter IP address of VTO at the address bar of PC browser, and press [Enter] key. The system displays WEB login interface, as shown in Figure 7-7.

Figure 7-7

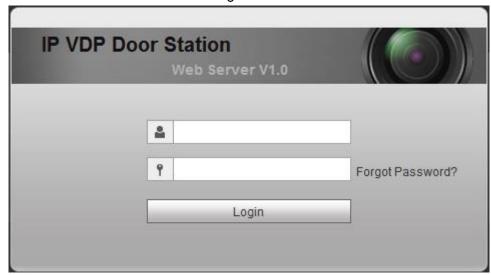

Step 2 Enter username and password, and click "Login".

Login the WEB interface of the device.

- Default username is admin.
- Password is the one set during initialization.

# 7.4 User Manager

Add, delete and modify WEB user info.

Select "System Config > User Manager". The system displays "User Manager" interface, as shown in Figure 7-8.

Figure 7-8

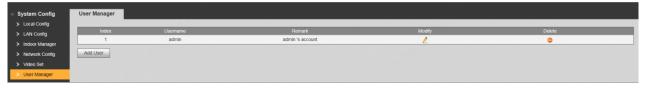

## 7.4.1 Add User

The added user enjoys all operating authorities except adding user and admin user management.

Step 1 Click "Add User".

The system displays "Add User" interface, as shown in Figure 7-9.

Figure 7-9

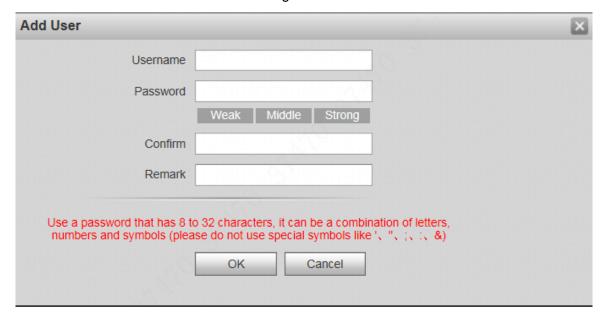

<u>Step 2</u> Enter "Username", "Password", "Confirm" and remark.

Password is required to be at least 8 characters, and shall include at least two types of number, letter and symbol.

Step 3 Click "OK" to complete adding.

## 7.4.2 Modify User

## 7.4.2.1 Modify Admin User

Admin user can modify his/her own user password and Email address. Email address is used to reset the password and receive info.

Step 1 Click in the line of admin user info.

The system displays "Modify User" interface, as shown in Figure 7-10.

Figure 7-10

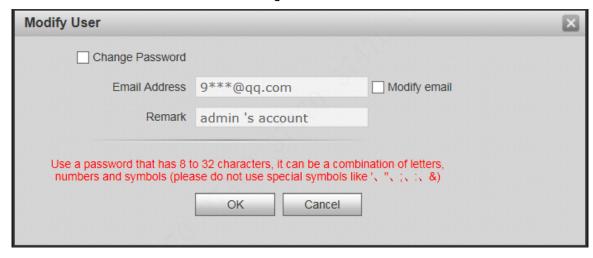

Step 2 Modify user info.

1) Tick "Change Password".

The system displays password change interface, as shown in Figure 7-11.

Figure 7-11

| Modify User       |                                                                                                    | × |
|-------------------|----------------------------------------------------------------------------------------------------|---|
| ✓ Change Password |                                                                                                    |   |
| Old Password      |                                                                                                    |   |
| New Password      |                                                                                                    |   |
|                   | Weak Middle Strong                                                                                              |   |
| Confirm           |                                                                                                    |   |
| Email Address     | 9***@qq.com                                                                                                    |   |
| Remark            | admin 's account                                                                                                |   |
|                   | o 32 characters, it can be a combination of letters, ase do not use special symbols like '、"、;、:、&)  OK  Cancel |   |

- 2) Enter "Old Password", "New Password" and "Confirm".
- 3) Tick "Modify Email" to enter Email address.
- 4) Click "OK".

## 7.4.2.2 Modify Ordinary User

Ordinary user refers to other uses except admin user. Admin user can modify remark and password of all other users, while ordinary user can modify his/her own password only. Take admin user modifying ordinary user for example.

Step 1 Click in the line of ordinary user info.

The system displays "Modify User" interface, as shown in Figure 7-12.

Figure 7-12

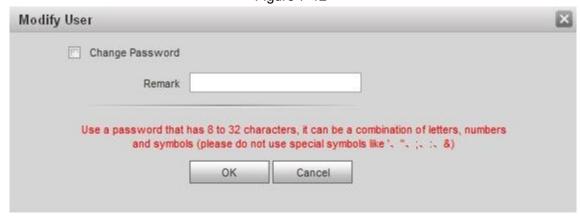

Step 2 Modify user info, as shown in Figure 7-13.

Tick "Change Password".
 The system displays password change interface, as shown in Figure 7-13.

Figure 7-13

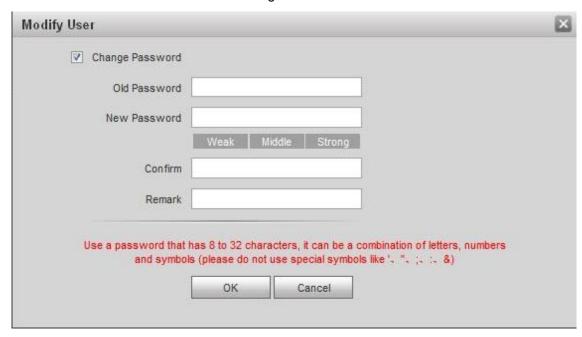

- 2) Enter "Old Password", "New Password" and "Confirm".
- 3) Update remark.
- 4) Click "OK".

## 7.4.3 Delete User

Click in the line of user info that requires deletion, in order to delete this user.

# 7.5 Network Parameter Config

Set IP address, FTP server, application port, DDNS, HTTPS, UPnP and IP authority.

## 7.5.1 Network Config

Modify IP address of VTO.

Step 1 Select "System Config > Network Config > TCP/IP".

The system displays "TCP/IP" interface, as shown in Figure 7-14.

Figure 7-14

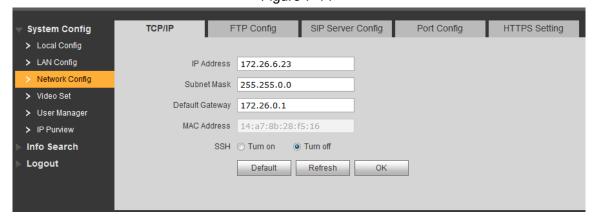

Step 2 Enter the planned "IP Address", "Subnet Mask" and "Default Gateway", and click "OK".

Step 3 Turn on SSH according to needs.

After SSH is turned on, Telnet debugging terminal connects VTO, so as to operate and debug it.

Step 4 Click "OK" to save config.

## 7.5.2 SIP Server Config

Configure SIP server info.

Select "System Config > Network Config > SIP Server Config". The system displays "SIP Server Config" interface, as shown in Figure 7-15.

Figure 7-15

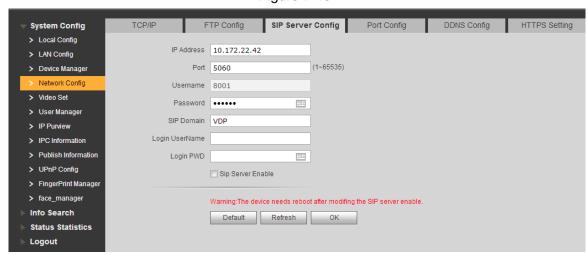

This VTO works as SIP server.

Select "SIP Server Enable", and click "OK" to save config. The VTO reboots automatically, and WEB interface jumps to login interface.

Another VTO works as SIP server.

Step 1 Set parameters by reference to Table 7-1.

Table 7-1

| Parameter  | Description                                   |  |
|------------|-----------------------------------------------|--|
| IP Address | IP address of VTO, which works as SIP server. |  |
| Port       | It is 5060 by default.                        |  |
| Username   | Use default value.                            |  |
| Password   |                                               |  |
| SIP Domain | SIP domain shall be VDP.                      |  |
| Login      |                                               |  |
| Username   | Username and password to login SIP server.    |  |
| Login Pwd  |                                               |  |

Step 2 Click "OK" to save config.

The VTO reboots automatically, and WEB interface jumps to login interface.

• The platform works as SIP server.

Step 1 Set parameters by reference to Table 7-2.

Table 7-2

| Parameter Description |
|-----------------------|
|-----------------------|

| Parameter  | Description                                |  |
|------------|--------------------------------------------|--|
| IP Address | IP address of the platform.                |  |
| Port       | It is 5080 by default.                     |  |
| Username   | Use default value.                         |  |
| Password   |                                            |  |
| SIP Domain | SIP domain can be null or default.         |  |
| Login      |                                            |  |
| Username   | Username and password to login SIP server. |  |
| Login Pwd  |                                            |  |

Step 2 Click "OK" to save config.

The VTO reboots automatically, and WEB interface jumps to login interface.

#### 7.5.3 FTP Server

Set FTP server, so recordings and snapshots will be saved in FTP server.

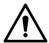

Please obtain FTP server info in advance.

Step 1 Select "System Config > Network Config > FTP".

The system displays "FTP" interface, as shown in Figure 7-16.

Figure 7-16

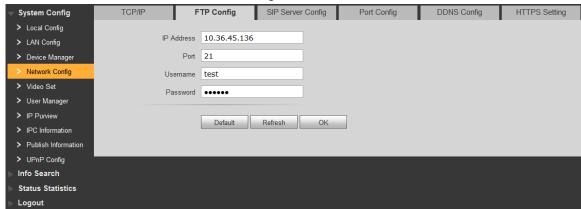

Step 2 Set the parameters and refer to Table 7-3.

Table 7-3

| Parameter  | Description                                   |
|------------|-----------------------------------------------|
| IP Address | IP address of the host to install FTP server. |
| Port No.   | It is 21 by default.                          |
| Username   | Username and password to visit FTP server.    |
| Password   |                                               |

Step 3 Click "OK" to save config.

# 7.5.4 Port Config

Set the port to visit WEB interface of VTO.

<u>Step 1</u> Select "System Config > Network Config > Port Config".

The system displays "Port Config" interface, as shown in **Fout! Verwijzingsbron niet gevonden**..

Figure 7-17

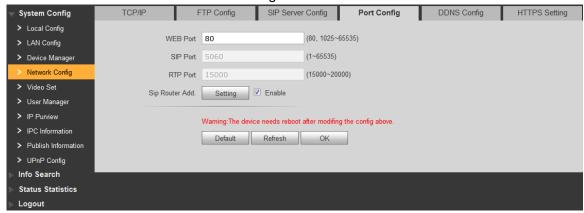

Step 2 Set port value of this device and refer to Table 7-4.

Table 7-4

| Parameter             | Description                                                                        |
|-----------------------|------------------------------------------------------------------------------------|
| Web Port              | Port to visit WEB interface of VTO, to be set according to the user's actual       |
|                       | needs. It is 80 by default.                                                        |
| SIP Port              | When the platform works as SIP server, SIP port is 5080.                           |
|                       | When the VTO works as SIP server, SIP port is 5060.                                |
| RTP Port              | Audio/video port, which is 15000 by default.                                       |
| SIP Router<br>Address | When this device works as SIP server and router address is set, if target          |
|                       | user is not found at this device after making a call, the device will look for the |
|                       | target at corresponding platform according to the router address. At present,      |
|                       | it only supports H700 platform.                                                    |
|                       | 1. Tick "Enable" to enable router function.                                        |
|                       | 2. Click "Setting" to input IP address of H700 platform and set the port to        |
|                       | be 5080 at the pop-up "Routing List Info" interface.                               |

Step 3 Click "OK" to save config.

In case that the port is modified, enter "http://VTO IP: WEB port no." in the browser, to visit WEB interface of this VTO.

#### 7.5.5 DDNS Server

In case of frequent changes in IP address of the device, DDNS (Dynamic Domain Name Server) dynamically updates the relation between domain name and IP address on DNS server, and ensures that users are able to visit the device through domain name.

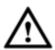

- Before configuration, please check if the device supports DDNS server; login corresponding DDNS website to register username, password and domain name info.
- After the user registers successfully on DDNS website and logins, view the registered user's all connected devices.

Step 1 Select "System Config > Network Config > DDNS Config".

The system displays "DDNS Config" interface, as shown in Figure 7-18.

Figure 7-18

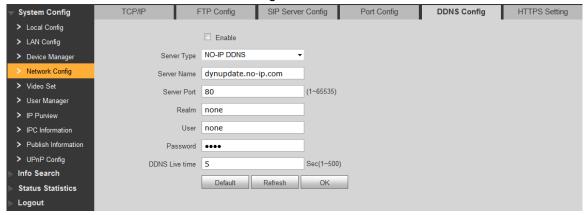

Step 2 Tick "Enable" to enable DDNS server function.

Step 3 Set parameters by reference to Table 7-5.

Table 7-5

| Parameter      | Description                                                               |
|----------------|---------------------------------------------------------------------------|
| Server Type    | Server type refers to name of DDNS server provider. Relation between      |
|                | server type and server name is as follows.                                |
| Server Name    | Dyndns DDNS address is: members.dyndns.org.                               |
|                | NO-IP DDNS address is: dynupdate.no-ip.com.                               |
| Server Port    | Port no. of DDNS server.                                                  |
| Realm          | Domain name registered by the user at the website of DDNS server          |
|                | provider.                                                                 |
| User           | User name and password obtained from DDNS server provider. The user       |
| Password       | needs to register (including user name and password) at the website of    |
|                | DDNS server provider.                                                     |
| DDNS Live Time | The time interval to raise update request after designated DDNS update is |
|                | enabled. The unit is second.                                              |

Step 4 Click "OK" to save config.

Enter domain name in the browser and press [Enter] key. Configuration has succeeded if WEB login interface of the device is displayed, and configuration has failed if WEB login interface is not displayed.

## 7.5.6 HTTPS Setting

At HTTPS setting interface, create server certificate or download root certificate and set port number, so PC is able to login through HTTPS. In this way, ensure communication data security; guarantee user info and device security with reliable stable technology.

<u>Step 1</u> Select "System Config > Network Config > HTTPS Setting".

The system displays "HTTPS Setting" interface, as shown in Figure 7-19.

Figure 7-19

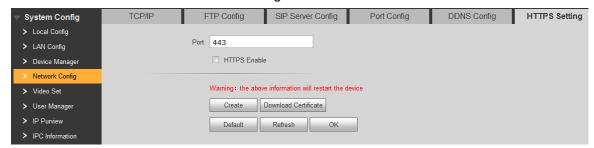

Step 2 Enter "Port", tick "HTTPS Enable" and thus enable the HTTPS function.

Step 3 Click "OK" to save config.

Enter https://VTO IP: Port No. in the browser and WEB login interface will pop up.

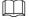

- If you use this function for the first time or change device IP, execute "Create" again.
- If you use HTTPS for the first time after changing computer, execute "Download Certificate" again.

## 7.5.7 UPnP Config

Via UPnP protocol, create mapping relationship between private network and WAN. WAN user can visit device in LAN via outer IP address.

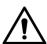

Please confirm the following operation before use.

- UPnP function is used only when VTO is connected with router.
- Enable UPnP function of the router, set IP address of router WAN port (WAN IP), and connect WAN.
- Connect the device with router LAN port, and connect private network.

Select "System Config > UPnP Config", and the system displays "Common Config" interface, as shown in Figure 7-20.

Figure 7-20

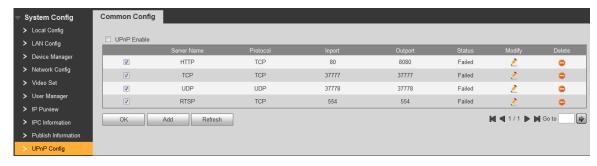

## 7.5.7.1 Enable Mapping

There are some mapping relations when leaving factory, which can be used after being enabled.

Step 1 Tick "UPnP Enable" to enable UPnP function.

<u>Step 2</u> Select servers to enable mapping relation.

Step 3 Click "OK" to save config.

• Enter "http://WAN IP: External Port No." in the browser, to visit private network device at corresponding port in the router.

## 7.5.7.2 **Add Server**

Add new server mapping relations.

Step 1 Click "Add".

The system displays "Add" interface, as shown in Figure 7-21.

Figure 7-21

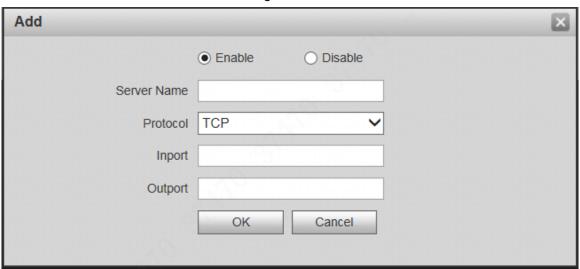

Step 2 Set parameters by reference to Table 7-6.

Table 7-6

| Parameter          | Description                                                                                                    |  |  |
|--------------------|----------------------------------------------------------------------------------------------------|--|--|
| Enable/<br>Disable | <ul> <li>Tick "Enable" to enable the mapping relation.</li> <li>Tick "Disable", meaning that mapping relation is not enabled. Choose to enable it in the external list.</li> </ul>                                                                                |  |  |
| Server<br>Name     | Name of network server.                                                                                                    |  |  |
| Protocol           | Protocol type.                                                                                                    |  |  |
| Inport             | Port that this device needs to map.  Note  When you set router mapping outer port, try to use port within 1024~5000, avoid using well-known port 1~255 and system port 256~1023, in order to prevent conflicts.  When there are multiple devices in the same LAN, |  |  |
| Outport            | please plan port mapping, to prevent multiple device mapping to one outer port.  For port mapping in progress, please make sure mapping port is not occupied or limited.  TCP/UDP inports and outports must be identical, and they cannot be modified.            |  |  |

Step 3 Click "OK" to save config.

#### 7.5.7.3 Modify Server

Modify server mapping relation in the list.

Step 1 Click 2.

The system displays "Add" interface, as shown in Figure 7-22.

Figure 7-22

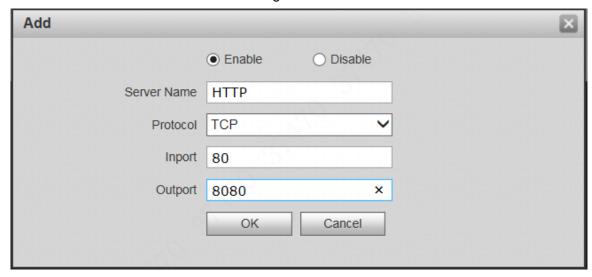

Step 2 Set parameters by reference to Table 7-6.

Step 3 Click "OK" to save config.

#### 7.5.7.4 Delete Server

Delete server mapping relation in the list.

Click to delete mapping relation.

#### 7.5.8 IP Purview

In order to strengthen device network security and protect device data, set access purview of IP host (IP host refers to personal computer or server with IP).

- White list allows designated IP host to visit the device.
- Black list prohibits designated IP host from visiting the device.

If white list is enabled and set, other IP address, except those in the white list, cannot login the device.

Step 1 Select "System Config > IP Purview".

The system displays "IP Purview" interface, as shown in Figure 7-23.

Figure 7-23

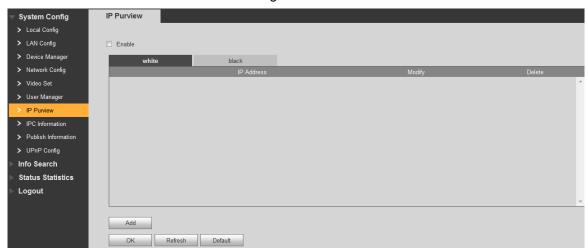

Step 2 Tick "Enable".

The system displays white/black list checkbox, as shown in Figure 7-24.

Figure 7-24

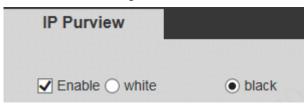

- 1) Add "White" or "Black".
- 2) Click "Add".

The system displays "Add" interface, as shown in Figure 7-25.

Figure 7-25

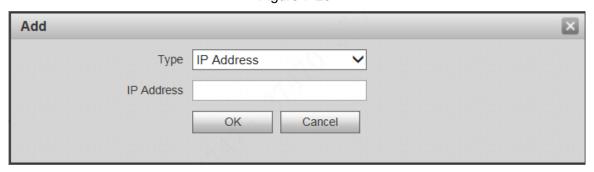

3) Set IP address by reference to Table 7-7.

The system supports to set maximum 64 IP addresses.

Table 7-7

| Туре               | Description                                                |
|--------------------|------------------------------------------------------------|
| IP Address         | Enter host IP address to be added; adopt IPv4 format, such |
| IP Address         | as 192.168.1.120.                                          |
| IP Network Segment | Enter the start address and end address of network         |
|                    | segment to be added.                                       |

4) Click "OK".

Return to IP purview interface.

#### Step 3 Click "OK" to save config.

IP host in the white list can login WEB interface of the device successfully. The system displays "Login Failed" if IP host in the black list logins the WEB interface.

## 7.6 LAN Config

Set VTO building no., unit no., no. and group call function.

Step 1 Select "System Config > LAN Config".

The system displays "LAN Config" interface, as shown in Figure 7-26.

Figure 7-26

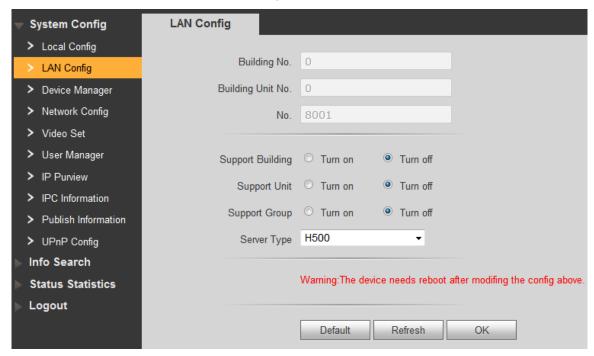

Step 2 Set parameters by reference to Table 7-8.

Table 7-8

| Parameter         | Description                                                                                                    |  |
|-------------------|----------------------------------------------------------------------------------------------------|--|
| Building No.      | Set building no. of VTO.                                                                                                    |  |
| Building Unit No. | Set unit no. of VTO.                                                                                                    |  |
| No.               | Set no. of VTO.                                                                                                    |  |
|                   | Tick "Group Call" to enable VTO group call function; press the call key on the VTO, to call master VTH and extension VTH simultaneously.                                                                                                    |  |
| Group Call        | <ul> <li>After group call function is enabled or disabled, the device reboots automatically, so the configuration takes effect.</li> <li>To realize group call, VTH and VTO shall be set. Please refer to "6.1.2 Group Call" for details.</li> </ul> |  |
| Support Building  | Turn on "Support Building" and "Support Unit" function to set "Building No." and "Building Unit No.".                                                                                                    |  |
| Support Unit      | <ul><li>Setting is available only when the platform works as SIP server.</li></ul>                                                                                                    |  |
| Server Type       | <ul> <li>When the VTO works as server, "Server Type" shall be "VTO".</li> <li>When the platform (H500) works as server, "Server Type" shall be "H500".</li> </ul>                                                                                    |  |

Step 3 Click "OK" to save config.

## 7.7 Local Parameter Config

## 7.7.1 Local Config

Set info about the device, such as storage, device type and reboot date.

Step 1 Select "System Config > Local Config > Local Config".

The system displays "Local Config" interface, as shown in Figure 7-27.

Figure 7-27

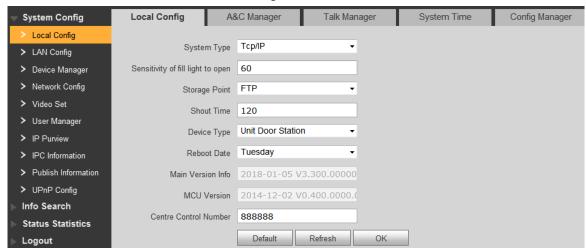

Step 2 Set parameters by reference to Table 7-9.

Table 7-9

| Description                                                                        |  |  |  |
|------------------------------------------------------------------------------------|--|--|--|
| If it is dark during video intercom, turn on the fill-in light automatically.      |  |  |  |
| The larger the value is, the higher sensitivity becomes.                           |  |  |  |
| Set storage point of recordings and snapshots, including FTP or SD                 |  |  |  |
| card.                                                                              |  |  |  |
|                                                                                    |  |  |  |
| • When storage point is FTP, set FTP server by referene to "7.5.3"                 |  |  |  |
| FTP Server".                                                                       |  |  |  |
| <ul> <li>When storage point is SD card, please check whether the device</li> </ul> |  |  |  |
| supports or SD card is inserted.                                                   |  |  |  |
| Set max. time of VTH or VTS speaking to VTO.                                       |  |  |  |
| It is villa station by default.                                                    |  |  |  |
| Set auto reboot time of VTO. It is 2 a.m. on Tuesday by default.                   |  |  |  |
| Display software version number.                                                   |  |  |  |
| Display MCU version number.                                                        |  |  |  |
|                                                                                    |  |  |  |

Step 3 Click "OK" to save config.

## 7.7.2 A&C Manager

Set unlock responding interval, unlock period and door sensor check time.

Step 1 Select "System Config > Local Config > A&C Manager".The system displays "A&C Manager" interface, as shown in Figure 7-28.

Figure 7-28

| System Config         | Local Config           | A&C Manager  | Talk Mana | ger       | System Time            | П      |
|-----------------------|------------------------|--------------|-----------|-----------|------------------------|--------|
| > Local Config        |                        |              |           |           |                        | _      |
| > LAN Config          | Lock Nun               | nber Local   |           |           |                        |        |
| > Device Manager      | Unlock Responding Inte | erval 15     |           |           |                        |        |
| > Network Config      | Unlock Pe              | eriod 2      |           |           |                        |        |
| > Video Set           | Door Sensor Check T    | Γime 30      |           | Check Doo | or Sensor Signal Befor | e Lock |
| > User Manager        | O D Fit O              |              |           | _         | J                      |        |
| > IP Purview          | Open Door First Comm   | nand 123     |           |           |                        |        |
| > IPC Information     | Open Door Sec          | cond 456     |           |           |                        |        |
| > Publish Information | Comm                   | nand         |           |           |                        |        |
| > UPnP Config         | Villa Call Nun         | mber 101     |           |           |                        |        |
| Info Search           | Auto Snap              | shot Turn on | Turn off  |           |                        |        |
| Status Statistics     |                        | Issue Card   |           |           |                        |        |
| ▶ Logout              |                        | Default      | Refresh   | OK        |                        |        |

Step 2 Set parameters by reference to Table 7-10.

Table 7-10

| Parameter          | Description                                                                                                    |  |  |
|--------------------|----------------------------------------------------------------------------------------------------|--|--|
|                    | There are two types of lock:                                                                                                 |  |  |
| Lock Number        | Local: the device is connected with lock directly.                                                                           |  |  |
|                    | Extended: the locked is connected with access control module.                                                                |  |  |
| Unlock Responding  | After unlock, the interval that the device responds to the next                                                              |  |  |
| Interval           | unlock. The unit is "second".                                                                                                |  |  |
| Unlock Doring      | After unlock, the period that it remains unlocked. The unit is                                                               |  |  |
| Unlock Period      | "second".                                                                                                    |  |  |
| Check Door Sensor  | Tick "Check Door Sensor Signal Before Lock" to enable the                                                                    |  |  |
| Signal Before Lock | function. If door sensor signal exists, it will not be locked. However,                                                      |  |  |
| Door Sensor Check  | after opening time exceeds the door sensor check time, give door sensor alarm and report the alarm info to management centre |  |  |
| Time               | automatically.                                                                                                    |  |  |
| Open Door          |                                                                                                    |  |  |
| First/Second       | Open door command from third-party phone.                                                                                    |  |  |
| Command            |                                                                                                    |  |  |
| Villa Call Number  | VTH room number that is set at villa VTO.                                                                                    |  |  |
| Auto Spanshot      | Select "Turn on". 2 pictures will be snapshot automatically when                                                             |  |  |
| Auto Snapshot      | the door is opened, and uploaded to FTP or SD card.                                                                          |  |  |

| Parameter  | Description                                                                      |
|------------|----------------------------------------------------------------------------------|
|            | 1. Click "Issue Card".                                                           |
|            | 2. Swipe an unauthorized card at VTO.                                            |
|            | The system pops up "Card Info" interface.                                        |
|            | 3. Enter "Username" and "Room Number" and click "OK".                            |
| Issue Card | Cards can be swiped continuously, within a period of 30s.                        |
|            | 4. Click "OK" to finish issuing card.                                            |
|            | <ul> <li>Click "OK" within the countdown, so the cards will be valid.</li> </ul> |
|            | Otherwise, all card info will be invalid.                                        |
|            | <ul> <li>Click "Cancel" when issuing cards, in order to stop issuing.</li> </ul> |

Step 3 Click "OK" to save config.

## 7.7.3 Talk Manager

Set auto snapshot, message and talk record.

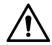

Auto snapshot, message and record are uploaded to FTP. Please confirm that FTP server has been configured.

Step 1 Select "System Config > Local Config > Talk Manager".

The system displays "Talk Manager" interface, as shown in Figure 7-29.

Figure 7-29

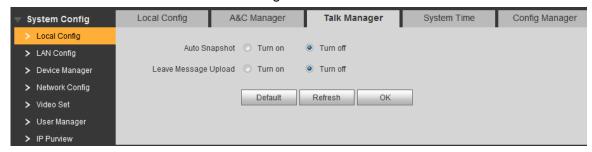

Step 2 Set parameters by reference to Table 7-11.

Table 7-11

| Parameter     | Description                                                              |  |  |
|---------------|--------------------------------------------------------------------------|--|--|
| Auto Snapshot | Tick "Enable". 2 pictures will be snapshot automatically during calling, |  |  |
|               | and 1 picture will be snapshot automatically when pickup, and then       |  |  |
|               | uploaded to FTP.                                                         |  |  |
|               | If VTH doesn't have SD card or SD card isn't inserted, enable this       |  |  |
| Leave Message | function and set FTP server to realize this function.                    |  |  |
| Upload        | If VTH has SD card, the messages and records will be saved on the        |  |  |
|               | VTH automatically. This function is invalid.                             |  |  |
|               | Tick "Enable" to enable the function. VTH info interface has "Visitors'  |  |  |
|               | Message" tab. When VTO calls VTH and gets no response, the system        |  |  |

| Parameter | Description                                                            |
|-----------|------------------------------------------------------------------------|
|           | prompts that "No one answers. Please press 1 to leave a message".      |
|           | Press [1] to leave a picture/message. The system will upload the       |
|           | contents to FTP and messages are available at "Visitors' Message" tab. |

Step 3 Click "OK" to save config.

## 7.7.4 System Time

Set system date format, time format, system time and NTP server.

Step 1 Select "System Config > Local Config > System Time".

The system displays "System Time" interface, as shown in Figure 7-30.

Figure 7-30

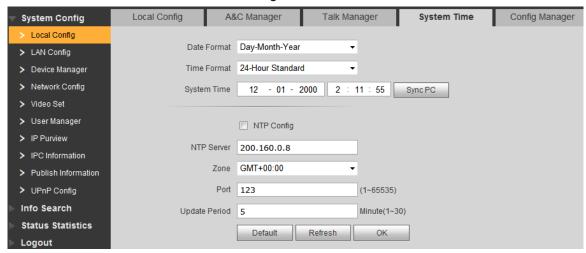

Step 2 Set parameters by reference to Table 7-12.

**Table 7-12** 

| Parameter     | Description                                                             |
|---------------|-------------------------------------------------------------------------|
| Date Format   | Set date display format, including Year-Month-Day, Month-Day-Year       |
|               | and Day-Month-Year.                                                     |
| Time Format   | Set time display format, including 12-hour standard and 24-hour         |
| Time Format   | standard.                                                               |
|               | Set present system date and time of VTO.                                |
| System Time   | $\triangle$                                                             |
| System rans   | System time shall not be changed arbitrarily; otherwise, it may fail to |
|               | inquire records and snapshots. Before changing system time, please      |
|               | stop recording or disable auto snapshot.                                |
| NTP Config    | Tick "NTP Config" to enable this function.                              |
| NTP Server    | Enter domain name or IP address of NTP server.                          |
| Zone          | Select time zone of the device.                                         |
| Port No.      | Set port no. of NTP server.                                             |
| Undata Pariod | The time interval of updating time between device and NTP server.       |
| Update Period | Maximum update period is 30 minutes.                                    |

Step 3 Click "OK" to save config.

## 7.7.5 Config Manager

Realize backup or restore card number info, VTH info, local config, network config and video config; restore all default configurations.

Select "System Config > Local Config > Config Manager". The system displays "Config Manager" interface, as shown in Figure 7-31.

Figure 7-31

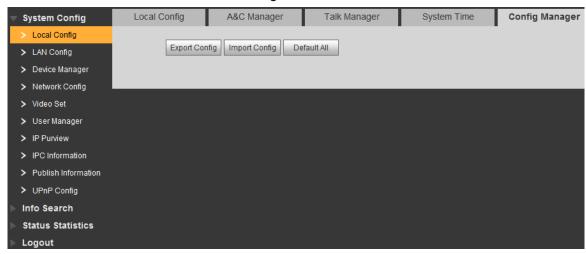

#### Export Config

Click "Export Config" to export config info and save it at local device, so as to restore config or import into other devices.

- Import Config
  - Click "Import Config" to import local config files to the device, so as to restore data or synchronize data.
- Default All

Click "Default All". After confirmation, the device will reboot, and restore all info to default status, except IP address.

## 7.7.6 Device Manager

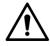

It is seen only when this VTO works as SIP server.

## 7.7.1 Outdoor Station Manager

Manage other VTOs in the system.

Select "System Config > Device Manager > Outdoor Station Manager". The system displays "Outdoor Station Manager" interface, as shown in Figure 7-32.

Figure 7-32

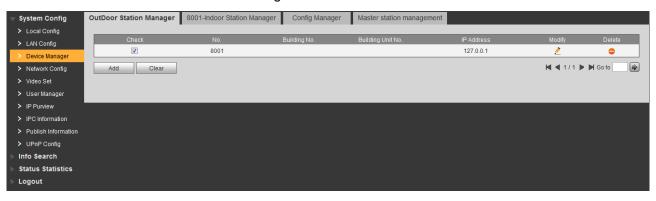

#### 7.7.1.2 Add VTO

Step 1 Click "Add".

The system displays "Add" interface, as shown in Figure 7-33.

Figure 7-33

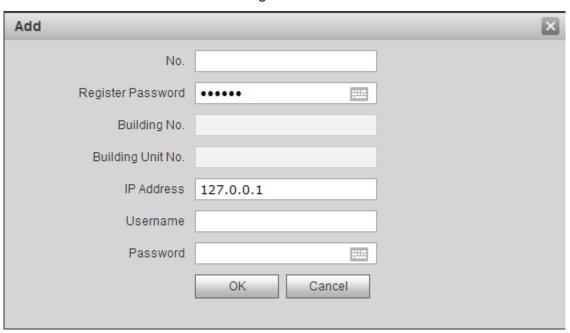

Step 2 Set VTO parameters by reference to Table 7-13.

Table 7-13

| Parameter         | Description                                                   |
|-------------------|---------------------------------------------------------------|
| No.               | VTO number.                                                   |
| Register Password | Signaling interactive use in SIP system. Adopt default value. |
|                   | Set number of the building where the VTO is located. It is    |
| Building No.      | available only when the platform works as SIP server and      |
|                   | "Support Building" function is enabled.                       |
|                   | Set number of the unit where the VTO is located. It is        |
| Building Unit No. | available only when the platform works as SIP server and      |
|                   | "Support Unit" function is enabled.                           |
| IP Address        | IP address of VTO.                                            |
| Username          | Username and password to login WEB interface of this VTO.     |

| Parameter | Description |
|-----------|-------------|
| Password  |             |

Step 3 Click "OK" to complete adding.

VTO info is displayed in the list.

### 7.7.1.3 **Modify VTO**

Step 1 Click

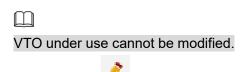

The system displays "Modify" interface, as shown in Figure 7-34.

Figure 7-34

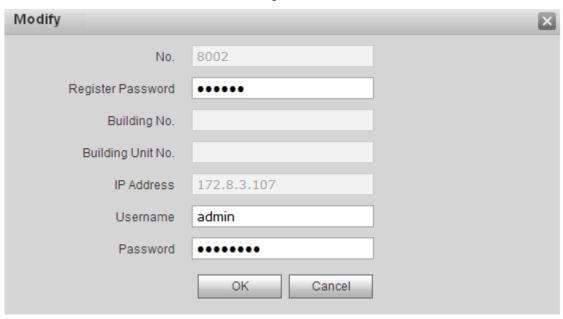

Step 2 Modify VTO "Register Password", "Username" and "Password". Please refer to Table 7-13 for details.

Step 3 Click "OK" to complete modification.

#### 7.7.1.4 **Delete VTO**

VTO under use cannot be deleted.

Click clear to delete VTO info one by one; or click "Clear" to clear all VTO info.

## 7.7.2 Indoor Station Manager

Manage VTH and card info in the system.

Select "System Config > Device Manager > 8001- Indoor Station Manager". The system displays "8001- Indoor Station Manager" interface, as shown in Figure 7-35.

Figure 7-35

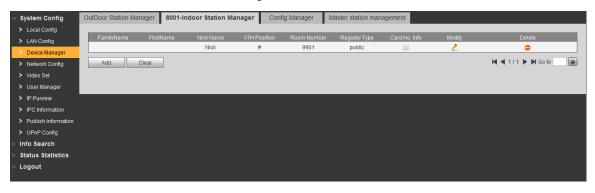

### 7.7.2.1 Add VTH

Step 1 Click "Add".

The system displays "Add" interface, as shown in Figure 7-36.

Figure 7-36

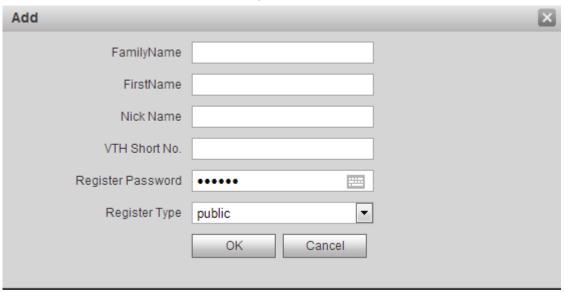

Step 2 Set VTH parameters by reference to Table 7-14.

Table 7-14

| Parameter     | Description                                                                                                    |  |
|---------------|----------------------------------------------------------------------------------------------------|--|
| Family Name   |                                                                                                    |  |
| First Name    | Set VTH username and nickname, in order to distinguish.                                                                                                    |  |
| Nick Name     |                                                                                                    |  |
| VTH Short No. | <ul> <li>VTH short number consists of 1~5 numbers, which may include number and "-". It shall be consistent with room number configured at VTH.</li> <li>When there are master VTH and extensions, to realize group call function, master VTH short no. shall end with "-0", whereas extension VTH short no. shall end with -1,</li> </ul> |  |

| Parameter         | Description                                                   |  |
|-------------------|---------------------------------------------------------------|--|
|                   | -2 and -3. For example, if master VTH is 101-0,               |  |
|                   | extensions will be 101-1, 101-2                               |  |
| Register Password | Signaling interactive use in SIP system. Adopt default value. |  |
| Register Type     | Signaling interactive use in SiP system. Adopt default value. |  |

Step 3 Click "OK" to complete adding.

### 7.7.2.2 **Modify VTH**

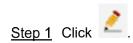

The system displays "Modify" interface, as shown in Figure 7-37.

Figure 7-37

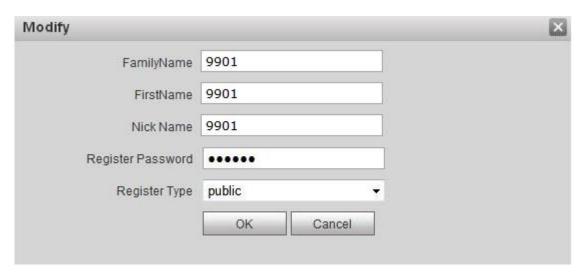

<u>Step 2</u> Modify VTH "Family Name", "First Name", "Nick Name", "Register Password" and "Register Type" by reference to Table 7-14.

Step 3 Click "OK" to complete modification.

#### 7.7.2.3 **Delete VTH**

Click on to delete VTH info one by one

## 7.7.3 Config Manager

Import or export device info, password info, card no. info and login info of the device.

## 7.7.3.1 Export Config

Export and save config in the local device. When other devices need to configure the same parameters, the config file can be imported.

Step 1 Click "Export Config".

The system displays "Export" interface, as shown in Figure 7-38.

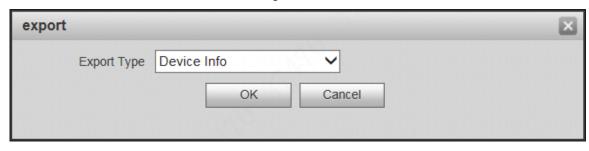

Step 2 Select "Export Type" and click "OK".

Step 3 Select a location to save it.

Step 4 Click "Save".

The system prompts "Operation Succeeded", representing successful export.

## 7.7.3.2 Import Config

Import local config file into the device, so as to realize configuration.

Step 1 Click "Import Config".

The system displays "Open" interface.

Step 2 Select config file (.log) to be imported and click "Open".

The system prompts "Operation Succeeded", representing successful import.

## 7.7.4 Card Manager

Set main card, report loss and cancel; modify card ID and delete card.

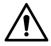

Before card management, please ensure that VTH room number owns authorized card; otherwise, there will be no card info. Please refer to "6.3 Issue Card" to authorize card.

Select "System Config > Device Manager > 8001- Indoor Station Manager", and click as shown in Figure 7-39. View card info of corresponding VTH.

Figure 7-39

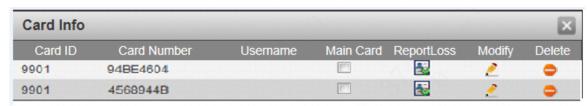

## 7.7.4.1 Report Loss

If a card is lost, please report loss, so the card is deprived of unlock authority temporarily, until report of loss is cancelled.

Step 1 Click .

The system displays "Card Info" interface, as shown in Figure 7-40.

Figure 7-40

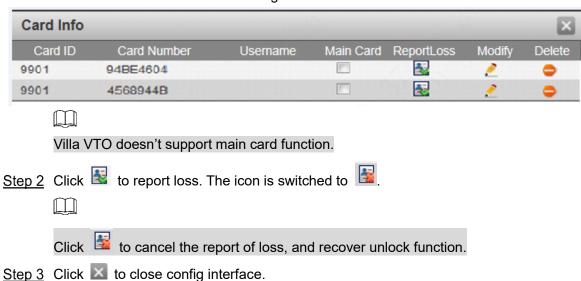

## 7.7.4.2 **Modify**

Modify username of the card.

Step 1 Click .

The system displays "Card Info" interface, as shown in Figure 7-40.

Step 2 Click 2.

The system displays "Modify" interface, as shown in Figure 7-41.

Figure 7-41

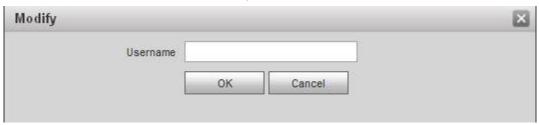

Step 3 Modify the username.

Step 4 Click "OK".

Step 5 Click X to close config interface.

#### 7.7.4.3 **Delete**

After deletion, the card doesn't own unlock authority.

Step 1 Click .

The system displays "Card Info" interface, as shown in Figure 7-40.

Step 2 Click to delete card info.

Step 3 Click 

to close config interface.

## 7.8 Video Set

Set video picture and audio volume of VTO with camera.

### 7.8.1 Video Set

Step 1 Select "System Config > Video Set > Video Set".

The system displays "Video Set" interface, as shown in Figure 7-42. Click "Open Door", and VTO is opened.

Video Set Audio Set System Config > Local Config > LAN Config Video Format 720p Device Manager Frame Rate Network Config 256Kbps Extra Format User Manager Video Format WVGA IP Purview IPC Information 256Kbps Publish Information 0-UPnP Config 0 Info Search Contrast 0 Hue Status Statistics 0 Saturation Logout 0-GainAuto SceneMode Disabled Default Open Door Day/Night Mode Colorful BackLight Mode Disabled O On Mirror Off

O On

Flip

Figure 7-42

Step 2 Set parameters by reference to Table 7-15.

Table 7-15

| Parameter       |                 | Description                                                                                                    |  |
|-----------------|-----------------|----------------------------------------------------------------------------------------------------|--|
|                 | Video<br>Format | Adjust resolution of video, including 720P, WVGA and D1.                                                                                                    |  |
| Main            | Frame Rate      | Adjust transmission speed, including 3, 25 and 30 frames.                                                                                                    |  |
| Format          | Bitrate         | Select according to actual access network, including 256Kbps,                                                                                                    |  |
|                 | Dillate         | 1Mbps, 2Mbps and 3Mbps.                                                                                                    |  |
| Fytro           | Video<br>Format | Adjust resolution of video, including WVGA, D1 and QVGA.                                                                                                    |  |
| Extra<br>Format | Frame Rate      | Adjust transmission speed, including 3, 25 and 30 frames.                                                                                                    |  |
| Bitrate         |                 | Select according to actual access network, including 256Kbps, 1Mbps, 2Mbps and 3Mbps.                                                                                                    |  |
| Brightness      |                 | Adjust overall brightness in a linear way. The larger the value is, the brighter the image becomes; and vice versa. When this value is large, the image dims easily.                                                                                 |  |
| Contrast        |                 | Adjust image contrast. The larger the value is, the more contrasted the image becomes; and vice versa. When this value is large, dark part of the image is too dark, while bright part overexposes easily. When this value is small, the image dims. |  |

| Parameter      | Description                                                                                                    |  |
|----------------|----------------------------------------------------------------------------------------------------|--|
| Hue            | Adjust image hue. There is a default value according to sensitometric feature of the sensor. Generally, it is unnecessary to adjust this value greatly.                                                                                                    |  |
| Saturation     | Adjust image shade. The larger the value is, the deeper the color becomes, and vice versa. This value doesn't affect overall brightness of the image.                                                                                                    |  |
| Gain Auto      | Adjust image noise. The less the value is, the smaller the noise becomes, but image brightness is very dark in dark scene. The larger the value is, the more brightness will be obtained in dark scene, but image noise becomes more obvious.                                                                                                    |  |
| Scene Mode     | <ul> <li>Set white balance mode, mainly affecting overall hue. It is automatic mode by default.</li> <li>Disabled: any mode is not set.</li> <li>Automatic: set white balance automatically, compensate white balance of different color temperature automatically, and ensure normal image color.</li> <li>Sunny: threshold value of white balance is set to sunny day mode.</li> <li>Night: threshold value of white balance is set to night mode.</li> </ul>                                                                              |  |
| Day/Night Mode | <ul> <li>Camera image display is set to colorful or black and white mode.</li> <li>Colorful: display colorful image.</li> <li>Automatic: automatically choose to display colorful image or black white image according to ambient brightness.</li> <li>Black white: display black and white image.</li> </ul>                                                                                                    |  |
| Backlight Mode | <ul> <li>There are several modes:</li> <li>Disabled: no backlight.</li> <li>Backlight: prevent silhouette appearing in dark part of the subject against the light.</li> <li>Wide dynamic: according to ambient brightness, the system reduces brightness of high-brightness area, increases brightness of low-brightness area, and thus displays both areas clearly.</li> <li>Inhibition: the system inhibits brightness of high-brightness area of the image, reduces halo size and thus reduces brightness of the entire image.</li> </ul> |  |
| Mirror         | Select "On"; the image will be turned over from left to right.                                                                                                    |  |
| Flip           | Select "On"; the image will be turned over from top to bottom.                                                                                                    |  |

### 7.8.2 Audio Set

Step 1 Select "System Config > Video Set > Audio Set".The system displays "Audio Set" interface, as shown in Figure 7-43.

Figure 7-43

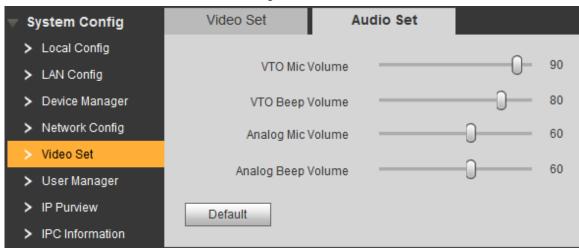

Step 2 Adjust VTO mic volume and beep volume.

### 7.9 IPC Information

Add IP camera (IPC) info and support max. 32 channels. IPC info will be synchronized with VTH automatically, in order to facilitate VTH monitoring.

Select "System Config > IPC Information". The system displays "IPC Information" interface, as shown in Figure 7-44.

> Local Config > Device Manager 0.0.0.0 admin 554 local Extra Format > Network Config 0000 admin Extra Format > Video Set 0.0.0.0 admin 554 local Extra Format > User Manage 0.0.0.0 admin 554 local Extra Format 0.0.0.0 554 admin local Extra Format 0.0.0.0 admin local Extra Format 0.0.0.0 0.0.0.0 Extra Format 0.0.0.0 admin 554 local Extra Format 0.0.0.0 admin Extra Format Status Statistics 0.0.0.0 admin 554 local Extra Format Logout 0.0.0.0 admin 554 local Extra Format 0.0.0.0 554 admin local Extra Format 0.0.0.0 admin 554 local Extra Format 0.0.0.0 554 Extra Format 0.0.0.0 admin 554 local Extra Format 0.0.0.0 admin 554 local Extra Format 0.0.0.0 admin local Extra Format | ◀ 1/2 ▶ | Go to Import Config Export Config

Figure 7-44

#### 7.9.1 Add One IPC

Add IPC info one by one.

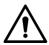

Add IPC directly, or add NVR/XVR/HCVR devices to obtain info about the added IPC.

Step 1 Click 2.

The system displays "Modify" interface, as shown in Figure 7-45.

Figure 7-45

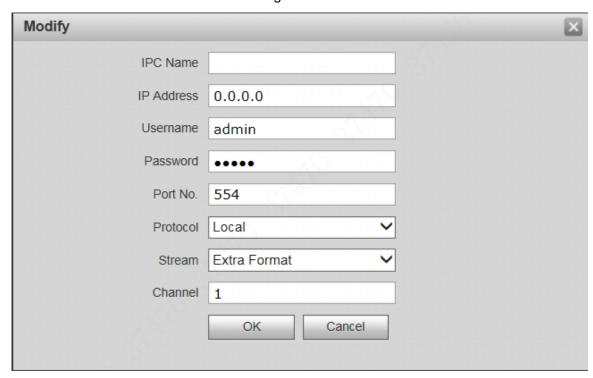

Step 2 Set parameters by reference to Table 7-16.

Table 7-16

| Parameter  | Description                                                     |  |
|------------|-----------------------------------------------------------------|--|
| IPC Name   | Enter IPC/NVR/XVR/HCVR name.                                    |  |
| IP Address | Enter IP address of the connected IPC/NVR/XVR/HCVR.             |  |
| Username   | Enter the username and password to login WEB interface of       |  |
| Password   | IPC/NVR/XVR/HCVR.                                               |  |
| Port No.   | It is 554 by default.                                           |  |
| Protocol   | It consists of local protocol and Onvif protocol. Please select |  |
| Protocol   | according to the protocol supported by the connected device.    |  |
|            | Select from main format and extra format according to needs.    |  |
|            | Main format: large stream, high definition, large occupied      |  |
| Stream     | bandwidth, suitable for local storage.                          |  |
|            | Extra format: smooth image, small occupied bandwidth, suitable  |  |
|            | for low bandwidth network transmission.                         |  |
|            | To connect IPC, it is 1 by default.                             |  |
| Channel    | • To connect NVR/XVR/HCVR, it is set to channel no. of IPC on   |  |
|            | NVR/XVR/HCVR.                                                   |  |

Step 3 Click "OK" to complete adding.

### 7.9.2 Delete

Click ot to delete camera info.

### 7.9.3 Batch Import

With batch import function, import IPC info into the system.

Click "Import Config", select config file (.csv) and import the file info into the system.

## 7.9.4 Batch Export

Export and save the present IPC info to the local device, for the sake of future use.

Click "Export Config"; select the path to save config file.

### 7.10 Info Search

Search VTO call history, alarm record and unlock record.

## 7.10.1 Call History

View VTO call and talk record. Max. 1,024 records can be saved.

Select "Info Search > Call History". The system displays "VTO Call History" interface, as shown in **Fout! Verwijzingsbron niet gevonden.**.

Click "Export Record" to export the VTO call record.

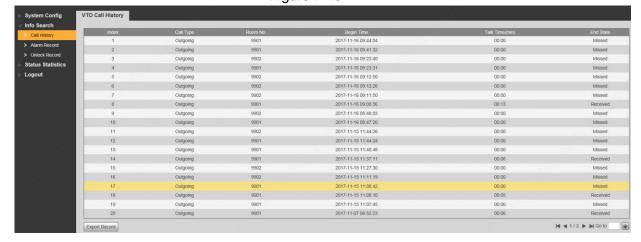

Figure 7-46

## 7.10.2 Alarm Record

View VTH 8-channel alarm, duress alarm and other alarm records. Max. 1,024 records can be saved.

Select "Info Search > Alarm Record". The system displays "Alarm Record" interface, as shown in Figure 7-47. Click "Export Record" to export the VTO alarm record.

Figure 7-47

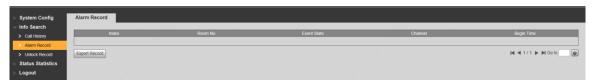

#### 7.10.3 VTO Unlock Record

View unlock records with card, password, remote way and button. Max. 1,000 records can be saved.

Select "Info Search > Unlock Record > VTO Unlock Record". The system displays "VTO Unlock Record" interface, as shown in Figure 7-48. Click "Export Record" to export the VTO unlock record.

Figure 7-48

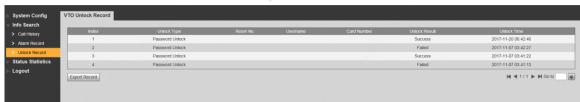

### 7.11 Reboot Device

Reboot the device at WEB interface.

Step 1 "Select "Logout > Reboot Device".

The system displays "Reboot Device" interface, as shown in Figure 7-49.

Step 2 Click "Reboot Device", so the device reboots automatically.

WEB interface is switched to WEB login interface.

Figure 7-49

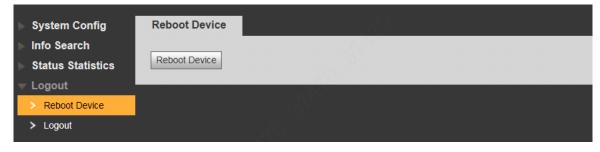

## 7.12 Logout

Log out the WEB interface.

Step 1 Select "Logout > Logout".

The system displays "Logout" interface, as shown in Figure 7-50.

Step 2 Click "Logout".

Log out the WEB interface and return to login interface.

Figure 7-50

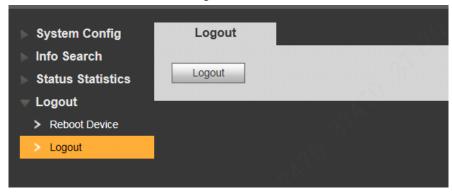

- 1. Question: Press the call key; the indicator light turns on, but VTO doesn't call?
  - Answer: Please confirm validity of this call again.
- 2. Question: How can I hang up?
  - Answer: Please press buttons on the VTO, and VTO will send corresponding prompt tone.
- 3. Question: There is no sound or light, and it doesn't start. How can I deal with it?
  - Answer: Check whether power supply is normal, and whether socket is in good contact.
- 4. Question: It prompts that the call is unreachable. How can I deal with it?
  - Answer: Network failure. Please check whether network cable between this device and extension is inserted in place.
- 5. Question: After swiping a card, there is no response?
  - Answer: Please check whether your card is IC card or whether your VTO supports card swiping.
- **6.** Question: After swiping card, it prompts that card number is invalid. How can I deal with it?
  - Answer: The card status is abnormal. Please contact the administrator to inspect and confirm.
- 7. Question: After swiping card, it beeps once, but the door is not opened?
  - Answer: Please confirm whether the card has been authorized.
- 8. Question: How can I deal with problems that are not confirmed or cannot be solved?
  - Answer: Please consult professional technical support.

# Appendix 1 Technical Parameters

## Appendix 1.1 VTO6000A

| Model         |                               | VTO6000A                          |
|---------------|-------------------------------|-----------------------------------|
| System        | Main Processor                | Embedded microcontroller          |
| System        | Operating System              | Embedded LINUX operating system   |
|               | Video Compression Standard    | H.264                             |
| Video         | Input/ Proximity Sensor       | 1.30 megapixel CMOS HD camera     |
|               | Night Vision                  | Support                           |
|               | Input                         | Omnidirectional MIC               |
| Audio         | Output                        | Built-in speaker                  |
|               | Talk                          | Support two-way audio talk        |
| Operating     | Input                         | Single key input (with backlight) |
| Mode          | Lock Status Detection         | Support (optional)                |
| Network       | Ethernet                      | 10M/100Mbps self-adaptive         |
| Network       | Network Protocol              | TCP/IP                            |
|               | Power Supply                  | DC 10V-15V                        |
|               | Power Consumption             | Standby ≤1W; working ≤10W         |
| Specification | Working Temperature           | -20°C∼+70°C                       |
|               | Relative Humidity             | 10%RH~90%RH                       |
|               | Size (Length× Width × Height) | 151mm×48.5mm×230mm                |
|               | Weight                        | 0.96kg                            |

## Appendix 1.2 VTO6110B, VTO6110BW and VTO6210B

| Model     |                            | VTO6110B, VTO6110BW and VTO6210B     |
|-----------|----------------------------|--------------------------------------|
| Cystom    | Main Processor             | Embedded microcontroller             |
| System    | Operating System           | Embedded LINUX operating system      |
|           | Video Compression Standard | H.264                                |
| Video     | Input/ Proximity Sensor    | 1.30 megapixel CMOS HD camera        |
|           | Night Vision               | Support                              |
|           | Input                      | Omnidirectional MIC                  |
| Audio     | Output                     | Built-in speaker                     |
|           | Talk                       | Support two-way audio talk           |
| Operating | Input                      | Touch key (with backlight)           |
| Mode      | Swiping Card               | Built-in IC card induction read head |
| Alarm     | Tamper Alarm               | Support                              |

| Model         |                               | VTO6110B, VTO6110BW and VTO6210B |
|---------------|-------------------------------|----------------------------------|
|               | Lock Status Detection         | Support                          |
| Network       | Ethernet                      | 10M/100Mbps self-adaptive        |
| Network       | Network Protocol              | TCP/IP                           |
|               | Power Supply                  | DC 10V-15V                       |
| Specification | Power Consumption             | Standby ≤1W; working ≤10W        |
|               | Working Temperature           | -10°C∼+60°C                      |
|               | Relative Humidity             | 10%RH~95%RH                      |
|               | Size (Length× Width × Height) | 114.2mm×43mm×154.2mm             |
|               | Weight                        | 0.5kg                            |

## Appendix 1.3 VTO6000C, VTO6000CM and VTO6100C

| Model         |                               | VTO6000C, VTO6000CM and VTO6100C  |
|---------------|-------------------------------|-----------------------------------|
| System        | Main Processor                | Embedded microcontroller          |
|               | Operating System              | Embedded LINUX operating system   |
|               | Video Compression Standard    | H.264                             |
| Video         | Input/ Proximity Sensor       | 1.30 megapixel CMOS HD camera     |
|               | Night Vision                  | Support                           |
|               | Input                         | Omnidirectional MIC               |
| Audio         | Output                        | Built-in speaker                  |
|               | Talk                          | Support two-way audio talk        |
| Operating     | Input                         | Single key input (with backlight) |
| Mode          | Swiping Card                  | Only appliy to VTO6100C           |
| Alarm         | Tamper Alarm                  | Support                           |
| Alami         | Lock Status Detection         | Support                           |
| Network       | Ethernet                      | 10M/100Mbps self-adaptive         |
| Network       | Network Protocol              | TCP/IP                            |
|               | Power Supply                  | DC 10V-15V                        |
|               | Power Consumption             | Standby ≤1W; working ≤10W         |
| Specification | Working Temperature           | -10°C∼+60°C                       |
|               | Relative Humidity             | 10%RH~95%RH                       |
|               | Size (Length× Width × Height) | 100mm×42mm×141mm                  |
|               | Weight                        | 0.5kg                             |

# Appendix 1.4 VTO2000A

| Model  |                  | VTO2000A                        |
|--------|------------------|---------------------------------|
| Cuatam | Main Processor   | Embedded microcontroller        |
| System | Operating System | Embedded LINUX operating system |

| Model         |                               | VTO2000A                   |
|---------------|-------------------------------|----------------------------|
|               | Video Compression Standard    | H.264                      |
| Video         | Input/ Proximity Sensor       | 1 megapixel CMOS HD camera |
|               | Night Vision                  | Support                    |
|               | Input                         | Omnidirectional MIC        |
| Audio         | Output                        | Built-in speaker           |
|               | Talk                          | Support two-way audio talk |
| Operating     | Input                         | Single key input           |
| Mode          | Lock Status Detection         | Support                    |
| Network       | Ethernet                      | 10M/100Mbps self-adaptive  |
| Network       | Network Protocol              | TCP/IP                     |
|               | Power Supply                  | DC 10V-15V                 |
|               | Power Consumption             | Standby ≤1W; working ≤10W  |
| Specification | Working Temperature           | -30°C∼+70°C                |
|               | Relative Humidity             | 10%RH~90%RH                |
|               | Size (Length× Width × Height) | 129.9mm×32.2mm×140mm       |
|               | Weight                        | 0.8kg                      |

# Appendix 1.5 VTO2000A-2

| Model         |                               | VTO2000A-2                      |
|---------------|-------------------------------|---------------------------------|
| System        | Main Processor                | Embedded microcontroller        |
|               | Operating System              | Embedded LINUX operating system |
|               | Video Compression Standard    | H.264                           |
| Video         | Input/ Proximity Sensor       | 1 megapixel CMOS HD camera      |
|               | Night Vision                  | Support                         |
|               | Input                         | Omnidirectional MIC             |
| Audio         | Output                        | Built-in speaker                |
|               | Talk                          | Support two-way audio talk      |
| Operating     | Input                         | Single key input                |
| Mode          | Lock Status Detection         | Support (optional)              |
| Network       | Ethernet                      | 10M/100Mbps self-adaptive       |
| Network       | Network Protocol              | TCP/IP                          |
|               | Power Supply                  | DC 24V                          |
|               | Power Consumption             | Standby ≤1W; working ≤7W        |
| 0             | Working Temperature           | -30°C∼+60°C                     |
| Specification | Relative Humidity             | 10%RH~90%RH                     |
|               | Size (Length× Width × Height) | 129.9mm×32.2mm×140mm            |
|               | Weight                        | 0.8kg                           |

# Appendix 2 Accessory Specification

## Appendix 2.1 Specification of Network Cable

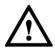

Please try to ensure that wiring length L<sub>N</sub> doesn't exceed 100m.

Please select network cable reasonably according to wiring length L<sub>N</sub> between VTO and VTH.

| Specification of Network Cable | 0 <l<sub>N≤50m</l<sub> | 50 <l<sub>N≤100m</l<sub> |
|--------------------------------|------------------------|--------------------------|
| UTP Cat5e/Cat6: 10 Ohm/100m    | Yes                    | Yes                      |
| UTP Cat5e/Cat6: 18.8 Ohm/100m  | Yes                    | No                       |

## Appendix 2.2 Specification of Extension Power Cord

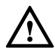

Before power on, please check whether positive and negative poles of extension power cord are wired correctly; avoid reverse connection.

Please select suitable extension power cord according to distance L<sub>C</sub> between adapter and VTO.

| Specification of Extension Power Cord | 0 <l<sub>C≤30m</l<sub> | 30 <l<sub>C≤100m</l<sub> |
|---------------------------------------|------------------------|--------------------------|
| 20AWG                                 | Yes                    | No                       |
| 18AWG                                 | Yes                    | Yes                      |
| 17AWG                                 | Yes                    | Yes                      |

## Appendix 2.3 Specification of Embedded Box

| Model                         | Specification of Embedded Box   |
|-------------------------------|---------------------------------|
| VTO6000C, VTO6100C, VTO6000CM | 86 box                          |
| VTO6110B, VTO6210B, VTO6110BW | 86 box, 120 box                 |
| VTO2000A                      | Flush mounting box 126mm×115mm  |
| VTO2000A-2                    | Flush mounting box 126 mm×115mm |